# **TEMI2000 SERIES** Operation Manual (Temperature and Humidity Programmable Controller)

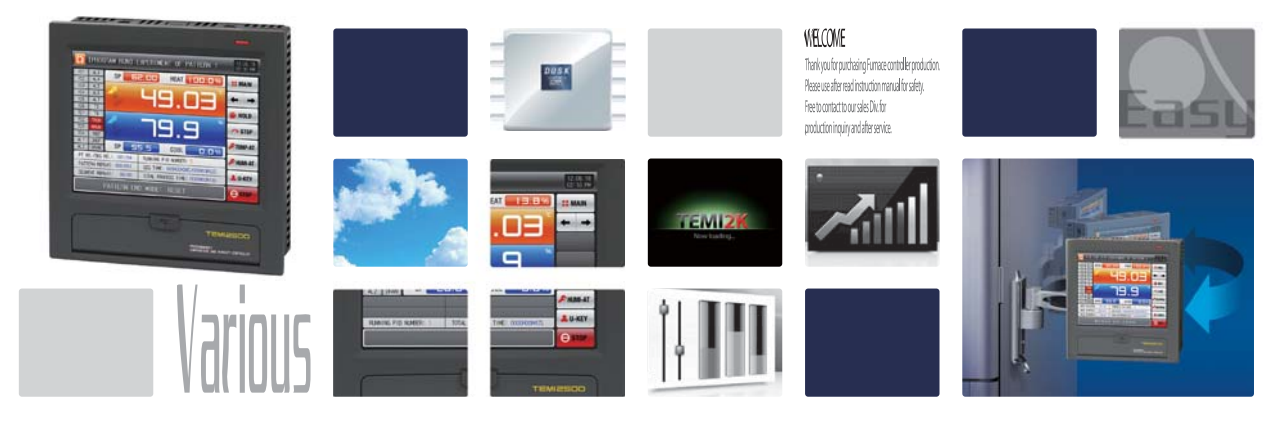

SAMION TECH it is temperature and humidity programmable controller which equips with the general control,

http://www.samwontech.com Being the controller market leader in the 21st century with the best technology

# **B** Copyright

Copyright<sup>©</sup> 2012 Samwontech Co., Ltd This operation manual is a work protected by the copyright law.

A part or entire of this manual shall not be copied, air sent, distributed, translated or changed into the form to be read by electronic media or machine without prior written consent of Samwontech Co., Ltd.

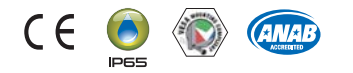

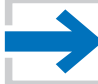

## **Contents**

### 1. Operation and setting

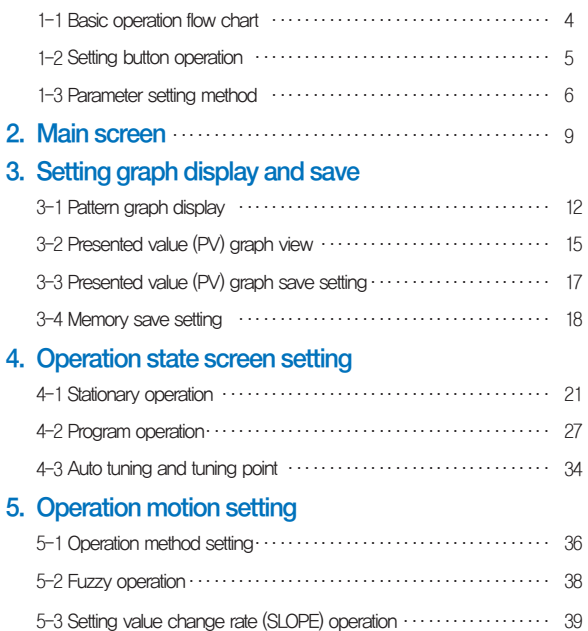

### 6. Program setting

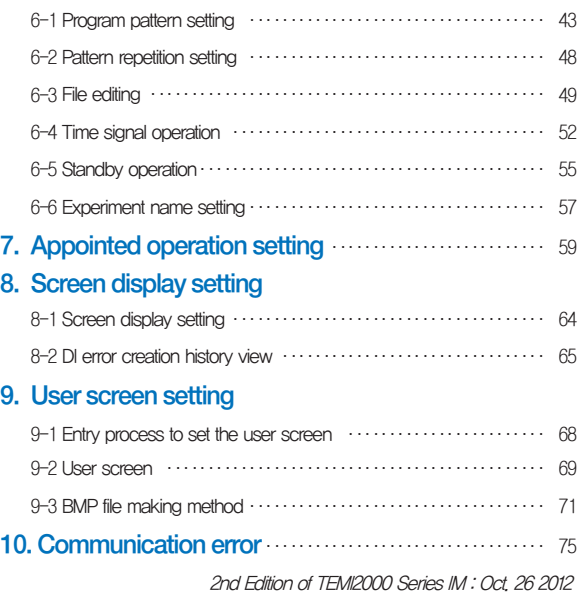

## 01. Cautions (Instructions) for safety

Thank you for your choice of our Temperature and Humidity Programmable Controller(TEMI2000 series). This manual describes the method of operation of the product.

### Cautions in this instruction manual

- Please deliver for the end user to possess always and keep it in the place accessible at any time.
- Use the product after full understanding of this operation manual.
- This operation manual does not warrant any other things because it is a description of the details for the function.
- A part or whole of this manual shall not be edited or copied randomly.
- The descriptions in this manual may be changed randomly without pre notice or warning.
- Even though this manual was made with elaboration, it will be appreciated if you inform to the purchasing point (Dealer shop and etc) or sales team in our company in case of deficiency, mistake or omission in the contents.

### Cautions for the safety and modification (Change) of the product

- Please use this product after full understanding on the safety cautions in this manual for the protection and safety for this product and the system connected to this system.
- Our company is not responsible to the damages occurred by using or handling or unattended using not relying on this operation manual.
- Please install at the outside of this product when the additional protection and safety circuit is installed separately for the protection and safety for this product and the system connected to this system.
- The internal modification (Change) and addition to this product are prohibited.
- Do not disassemble, repair and modify of this product because it becomes the reasons for electric shock, fire and malfunction.
- In case of changing the part or the consumables of this product, please contact to the sales department of our company.
- Do not contact to the moisture with this product. It may cause the failure on this product.
- Do not apply the strong impact on this product. It may cause the damage and failure on this product.

### With regard to the exemption for the responsibility of this product

- We are not responsible for any warranty on this product besides the defined cases in the quality assurance condition of our company.
- We are not responsible for the direct or indirect damages on the user of any third party due to the not expectable defect or the natural disaster in use of this product.

### With regard to the quality assurance condition of this product

- The warranty period shall be one year from the purchasing of this product. Free of charge repair is available only for the cases of out of order occurred from normal use conditions.
- The repair due to the out of order occurred after the warranty period shall be repaired at the actual cost according to the defined condition by our company.
- The out of order occurred within the warranty period shall be repaired at the actual cost for the following cases in spite of within the warranty period. (1) Out of order due to the mistake or fault of the user (Ex: Initialization by losing the password and etc.)

 (2) Out of order due to the natural disaster (Ex: Fire and flood and etc) (3) Out of order due to the movement of product after installation. (4) Out of order due to the random disassemble, change or damage on the product. (5) Out of order due to the electric power instability (6) Others

■ Please contact to the purchasing points or sales part of our company when after sales service is necessary because of the failure on the product.

### Symbol marks for safety

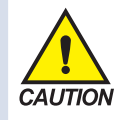

(A) It means the"Handle with care" or "Cautions"In case of violation of this point, it may cause the death, severe injury or the extreme damage on the product.

■ Product: It is marked on the points to be acknowledged certainly to protect the human body and device.

■ Instruction manual: It describes the cautions to prevent the cases of endangered situation on the life and body of the user due to the electric shock and so on.

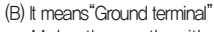

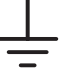

■ Make the earth with the ground in case of product installation and controlling the product.

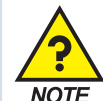

(C) It means the"supplementary explanation"

■ It describes the points to supplement the explanation.

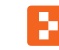

(D) It describes the"references"

■ It describes the information and pages of reference to be referred.

Part 01

# Operation and setting

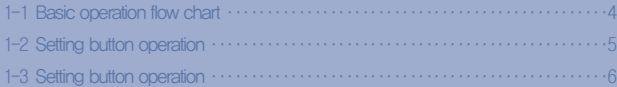

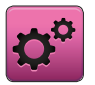

## 01. Operation and setting

This product is programmable controller designed with dialogue style touch screen easy-to-use for the users.

### 1-1. Basic operation flow chart

- The logo screen and the initial screen are displayed sequentially when the electric power is switched "ON" after installation of the product and it converts to the program stationary screen.
- It takes about 20 seconds for screen loading
- When  $\frac{1}{12}$  man button is touched at the top of the program stationary screen, it converts to the main screen.
- Refer to [13. System initial setting] in [Installation manual] for change in the initial screen.

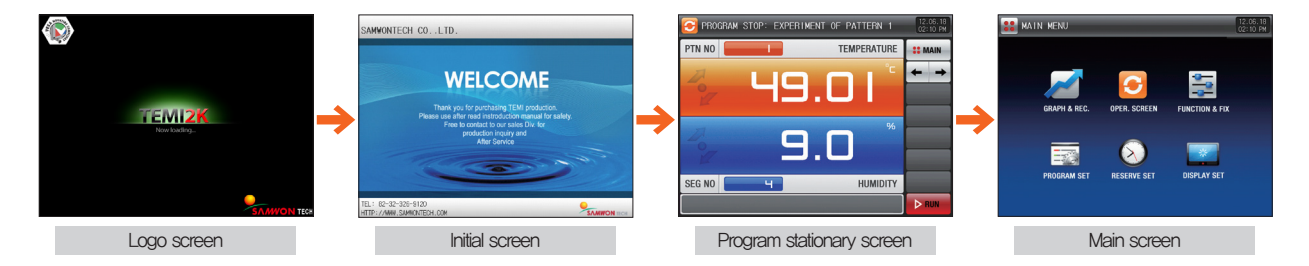

### 1-2. Setting button operation

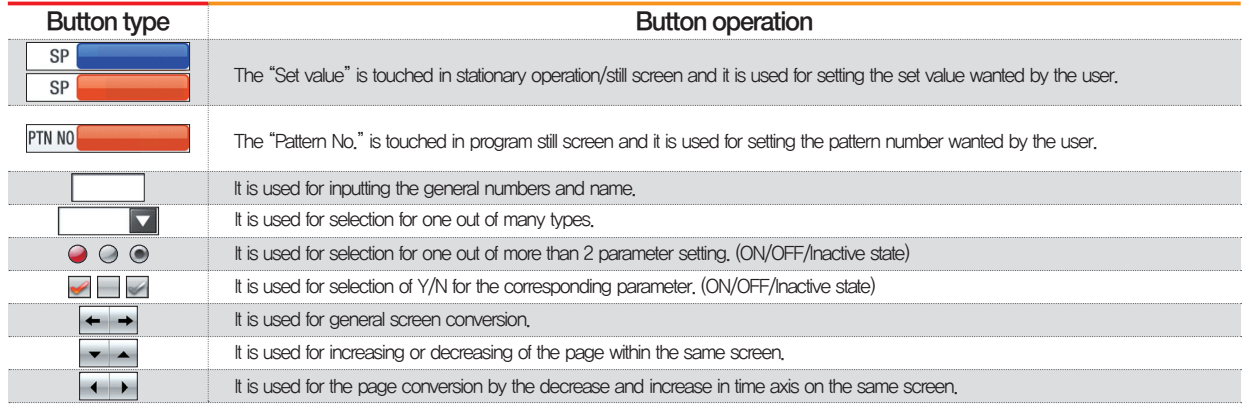

### 1-3. Parameter setting method

- When is selected in [1-2 Setting button operation], the input key of the setting value is shown as followings and the necessary data can be input.
- When the data out of the setting range is input, error message ("LIMIT ERROR") is shown on the input data display window with the error sound ("Beep").

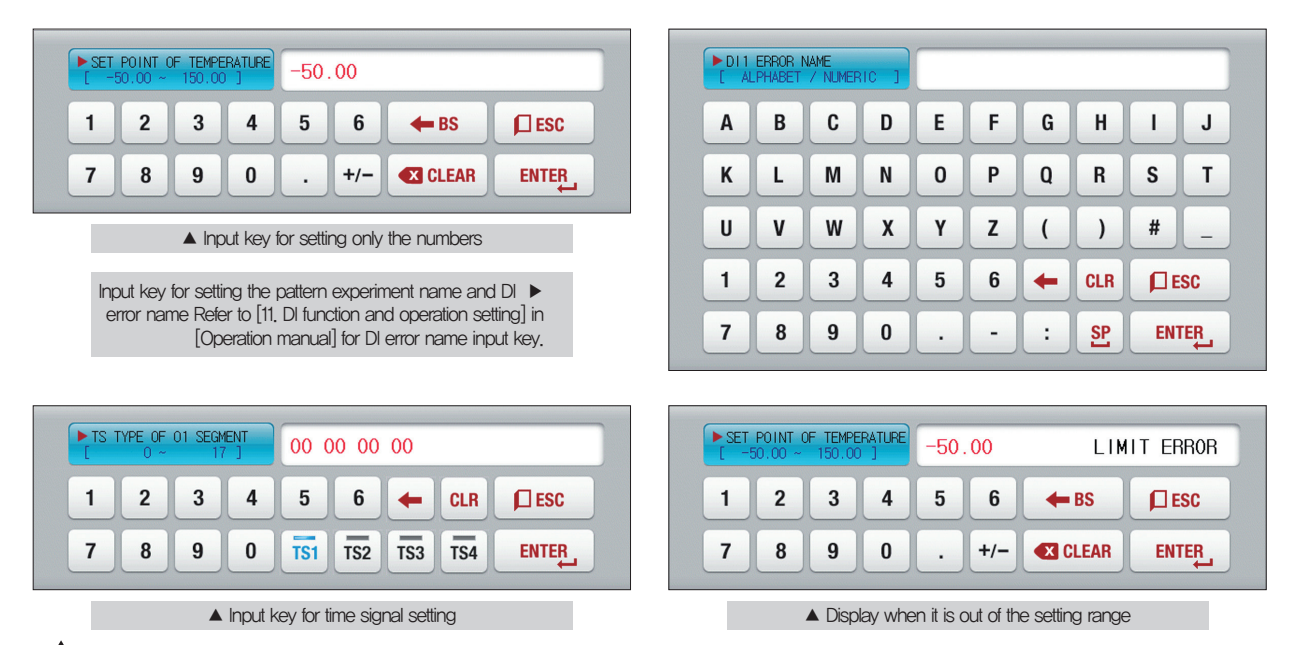

# Touch key lock release

- Input OFF (Lock release state) for key block because the set value is not input when "Key block" is "ON."
- Refer to [4. Operation state screen setting] for details

01. Operation and setting

01. Operation and setting

### (1) Method for effectiveness of setting button and setting value

- This product is designed as follows when the setting data input button is touched or to check the effectiveness of the input setting data by sound.
- "Beep" : When the basic setting button is touched or the setting data is input normally
- "Beep and beep" : When the input data by the setting data input key is out of the input range.
- Do not press with sharp thing (Pencil and etc) or excessive force on the input key for basic setting button or setting value. It may cause the mal operation of the device or damage on the touch panel.

### (2) Setting value input method

- Every input data used in this product is set by the set data input key, test name input key and time signal input key.
- The input key for set data is appeared when **button** is touched in [1-2 Setting button operation] and the value to be set can be input.
- Refer to [6-4 Time signal operation] for time signal input.
- Refer to [11. DI function and operation setting] in [Operation manual] for DI error name input key.

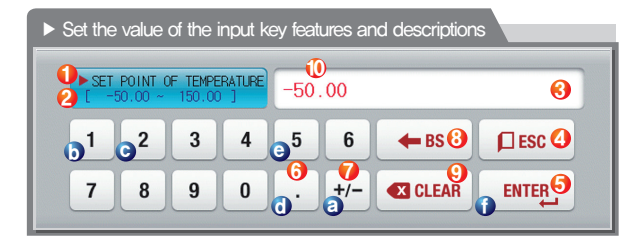

Ex) Set data input method

Press the set data input button in the corresponding screen Press the "ENTER ①" key finally after pressing the corresponding number in sequence (ⓐ→ⓑ→ⓒ→ⓓ→ⓔ)

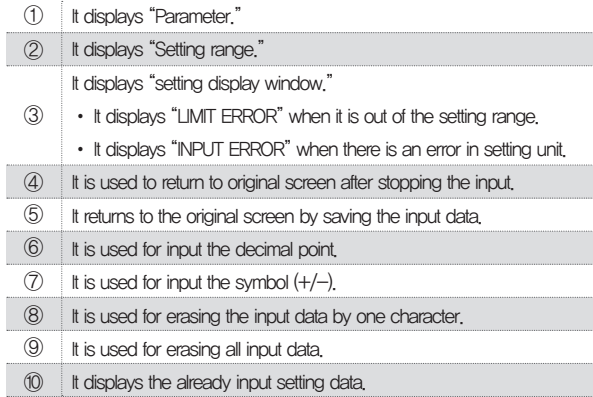

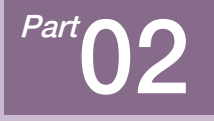

# Main screen **Main Screen**

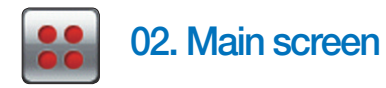

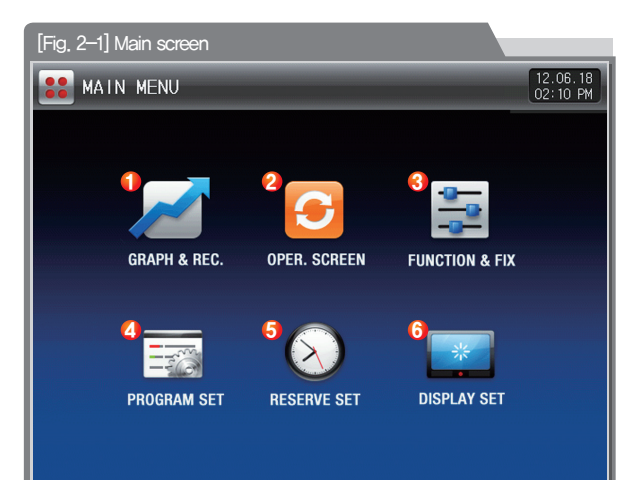

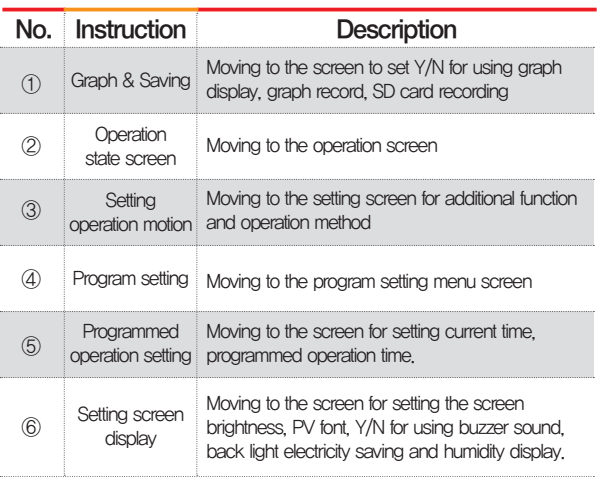

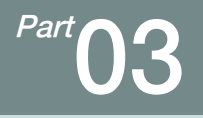

# Setting graph display and save

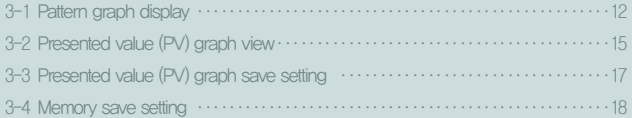

### Setting graph display and save

 $\rightarrow$  Flow chart

**SCIENCE** 

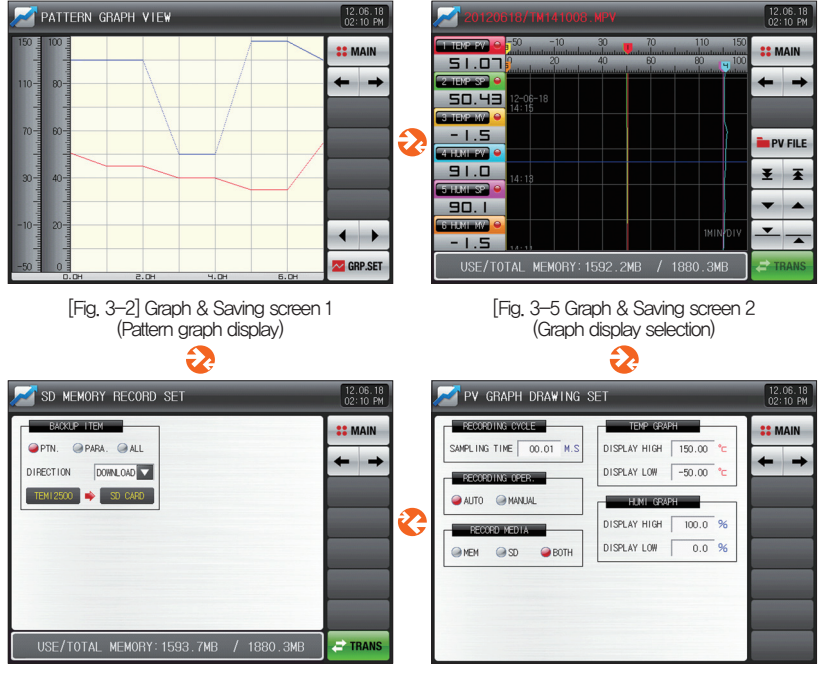

[Fig. 3-9] Graph & Saving screen 4 [Fig. 3-8] Graph & Saving screen 3

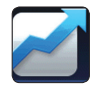

## 03. Setting graph display and save

### 3-1. Pattern graph display

- It converts to [Fig. 3-2 Graph & Save screen 1 (Pattern graph display)] when [Graph & Save] is selected at the left top in [Fig. 2-1 Main screen]
- This screen displays the temperature and humidity operation pattern and progress time in program operation.
- It is a screen to display the input pattern in [Fig. 6-2 Pattern editing screen].
- Can change the status of Temperature Humidity Check, and **PATTERN NO THE TITINE** TIHOUR ▼ even in the graph screen.

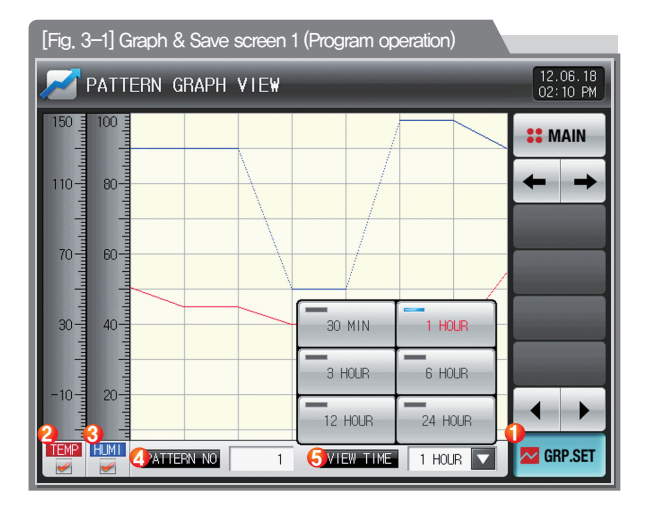

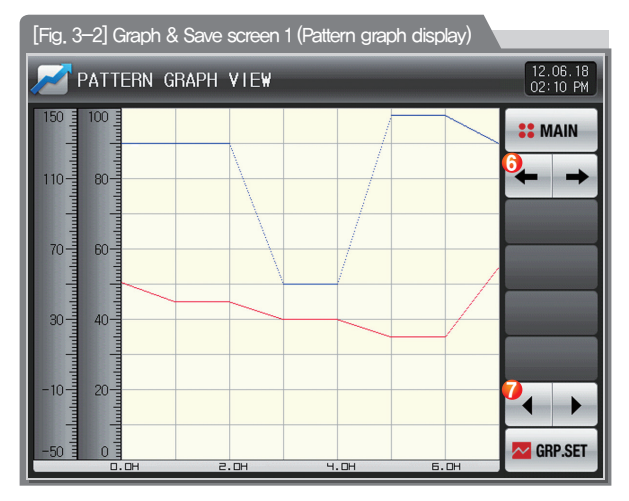

Display the graph setting menu

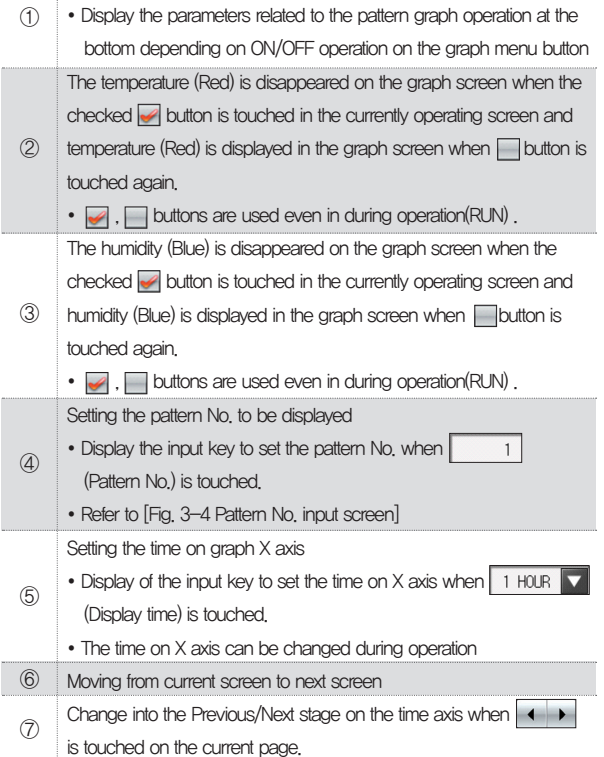

### [Fig. 3-3] Graph & Save screen 1 (Program operation)

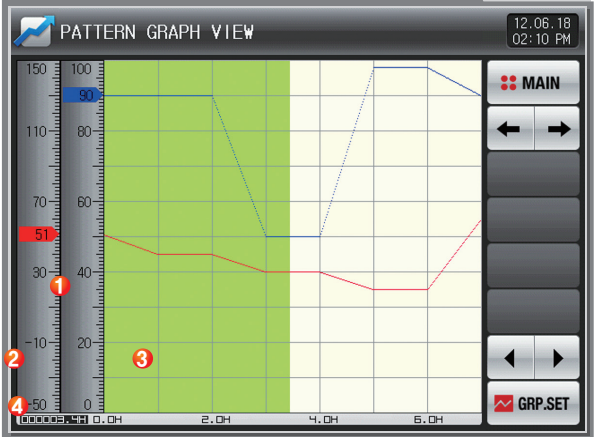

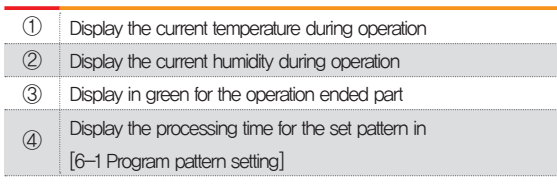

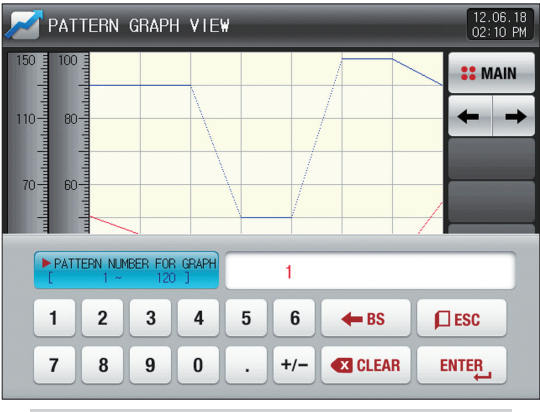

[Fig. 3-4] Pattern No. input screen

### **References**

- ▶ It is a screen to input the pattern No. to be displayed in graph.
- ▶ The pattern No. can be input even during operation.

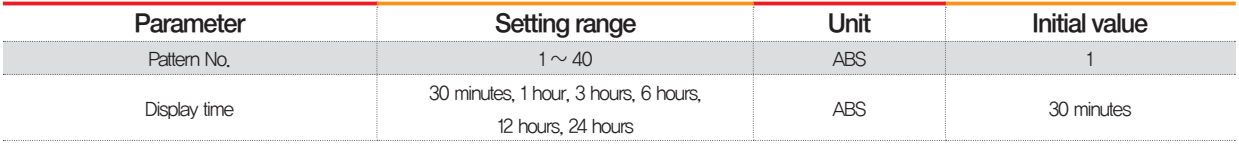

### 3-2. Presented value (PV) graph view

- It is a screen to display the data recorded in [4-1(4) Stationary operation 3 operation screen] and [4-2(4) Program operation 3 operation screen].
- The date and time saved into the memory are displayed at the top of the screen. [Reference 1]

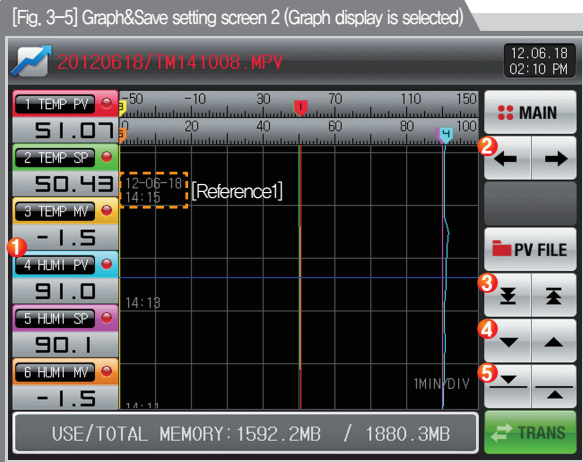

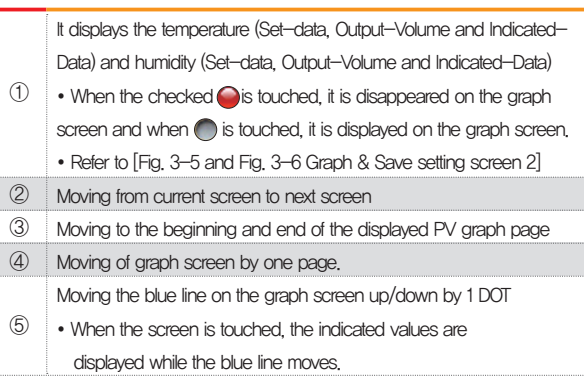

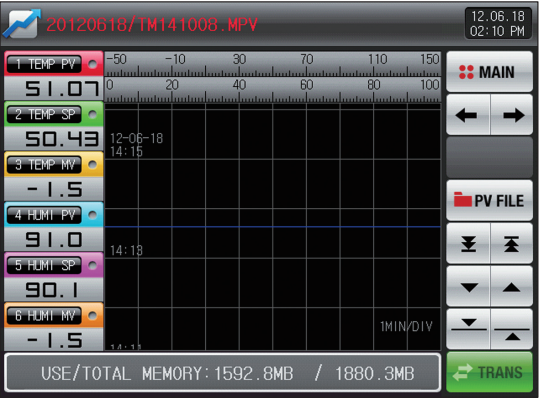

[Fig. 3-6] Graph&Save setting screen 2 (Graph display is not selected)

### **R** References

- ▶ It is a screen for no selection from the temperature (Set-data, Output-Volume and Indicated-Data) and humidity (Set-data, Output-Volume and Indicated-Data)
- $\blacktriangleright$  It is a screen to display the saved file into the internal memory.
- ▶ Refer to [4-1(4) Stationary operation 3 operation screen] and [4-2(4) Program operation 3 operation screen] for saving into internal memory.

[Fig. 3-7] Graph&Save setting screen 2 (Saved file is displayed)

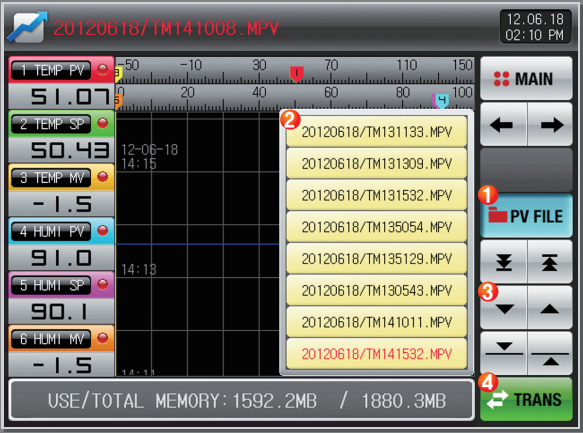

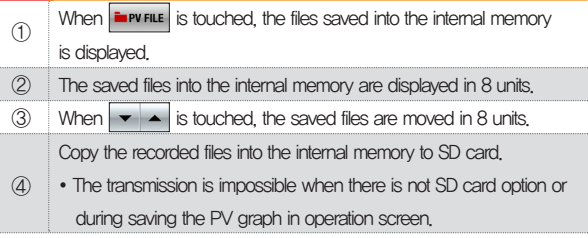

### 3-3. Presented value (PV) graph saving setting

● This screen is to set the display range and sampling time which are necessary for graph recording in [4-1(4) Stationary operation 3 operation screen] and [4-2(4) Program operation 3 operation screen].

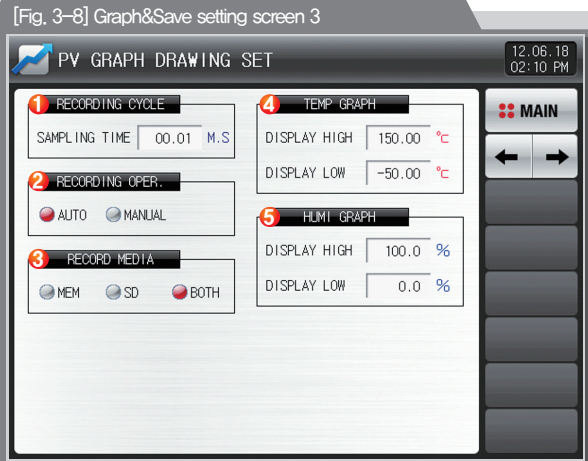

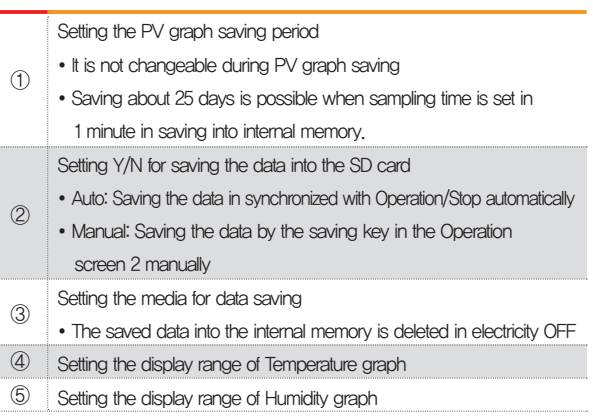

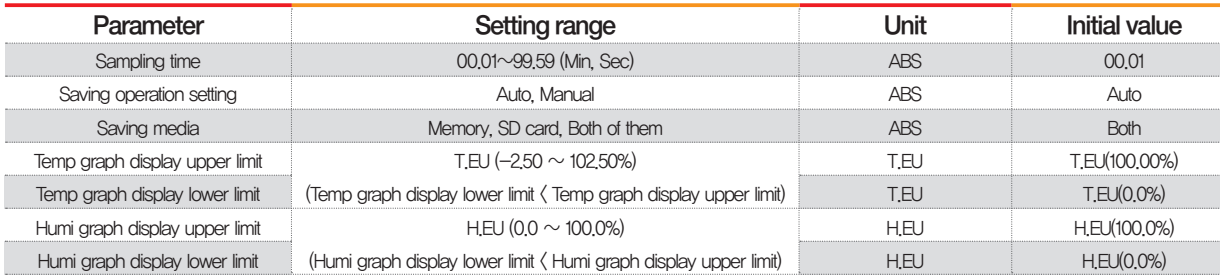

### 3-4. Memory save setting

- It is a screen to set the transmitting of pattern and parameter to SD card.
- It is a screen displayed in SD card option only.

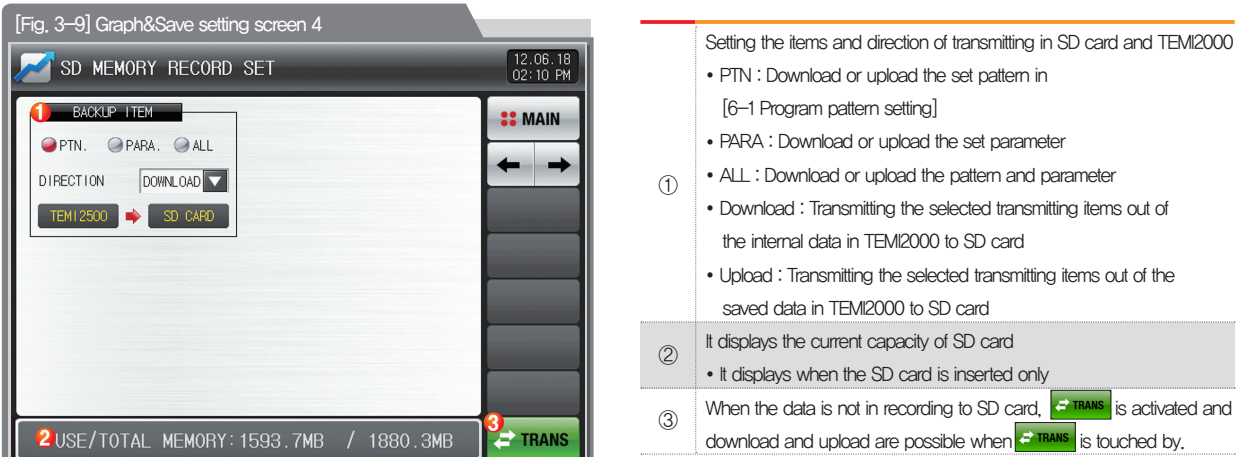

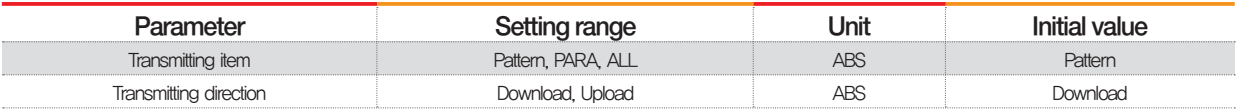

Part 04

# Operation state screen setting

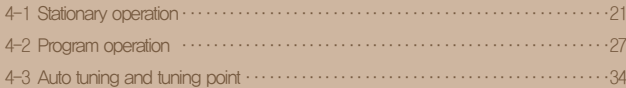

### Operation state screen setting

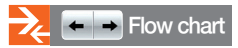

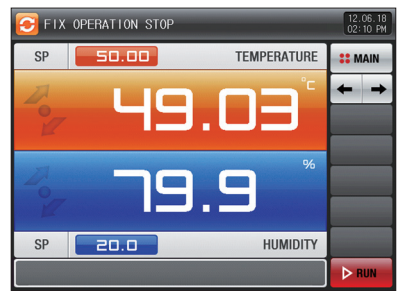

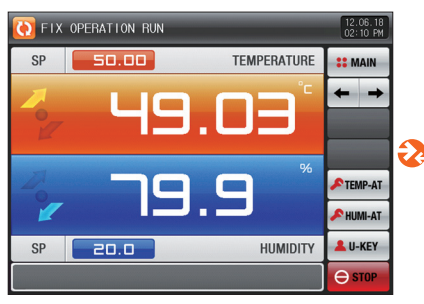

 $\Box$ 

ሪ2

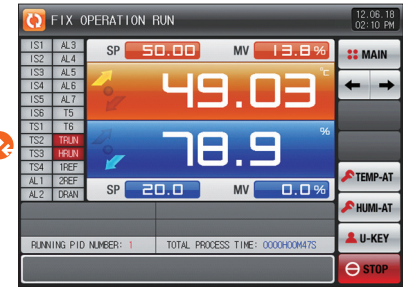

[Fig. 4-1] Stationary operation still screen 1 [Fig. 4-4] Stationary operation still screen 1 [Fig. 4-5] Stationary operation still screen 2 (General)

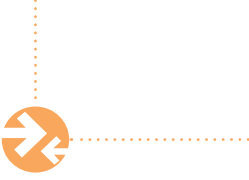

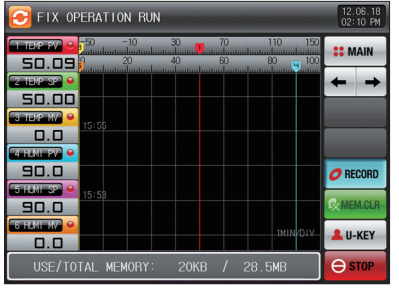

[Fig. 4-7] Stationary operation still screen 3 [Fig. 4-6] Stationary operation still screen 2

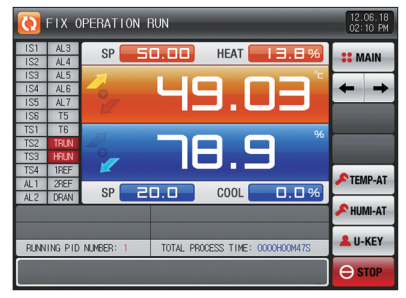

(Heating·Cooling)

Part 04

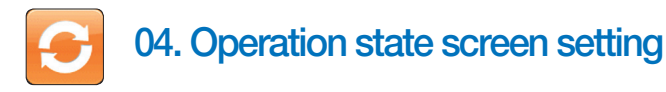

4-1. Stationary operation

### (1)Stationary operation still screen 1

- When the operation state screen is selected in [Fig. 2-1 Main Screen], it is converted to "Stationary operation still screen 1."
- Select the operation method with "Stationary" in [5, Operation motion setting]
- When **DRINK at the right bottom of [Fig. 4-1] Stationary operation still screen 1 is touched by, it converts to [Fig. 4-5] Stationary operation still screen 1.**

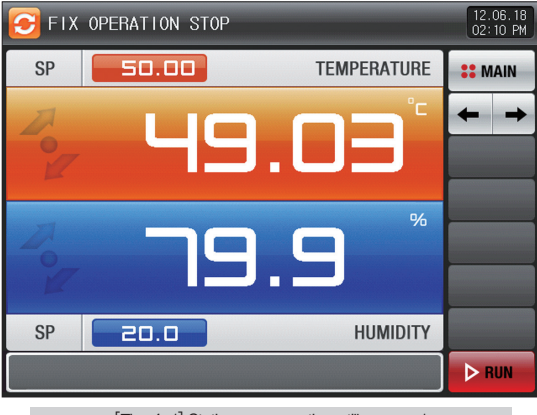

[Fig. 4-1] Stationary operation still screen 1

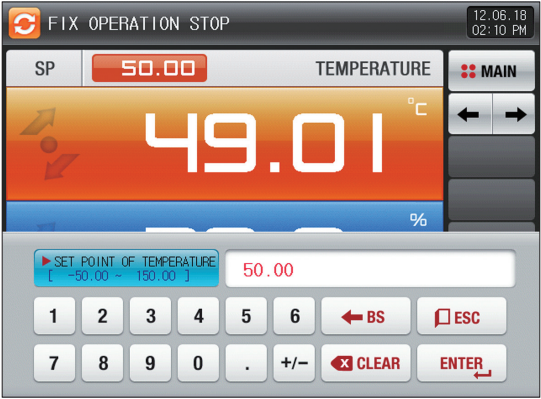

[Fig. 4-2] Screen of Input for temperature setting about operation temperature

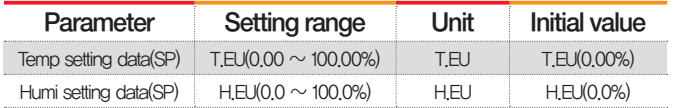

※ T.EU : Range of input data for temperature sensor

※ H.EU : Range of input data for humidity sensor

※ Refer to [Engineering units]

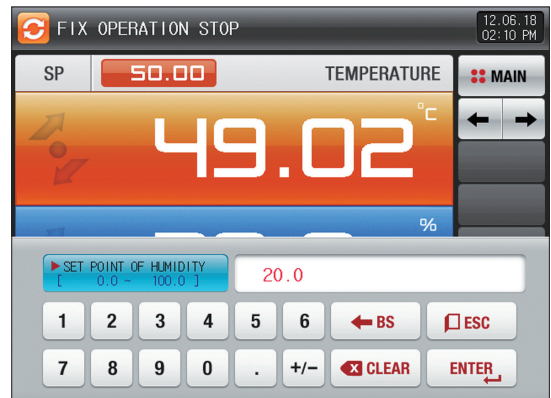

[Fig. 4-3] Screen of Input for humidity setting about operation

### **R** References

- ▶ The input for set value for temperature is activated when sp **6-50.00** button is touched [Fig. 4-2 creen of Input for temperature setting about operation temperature]
- ▶ The input for set value for humidity is activated when **SP 20.0** button is touched. [Fig. 4-3 Screen of Input for humidity setting about operation]
- ▶ When the input of set data of temperature and humidity are completed, operate the stationary operation by selecting **. DRUN**

04. Operation state screen setting

04. Operation state screen setting

### (2) Stationary operation #1 operation screen

- IWhen the "Setting data" is touched even in operation, the input key setting for operation is activated.
- It is a screen for Measured data and Set data.

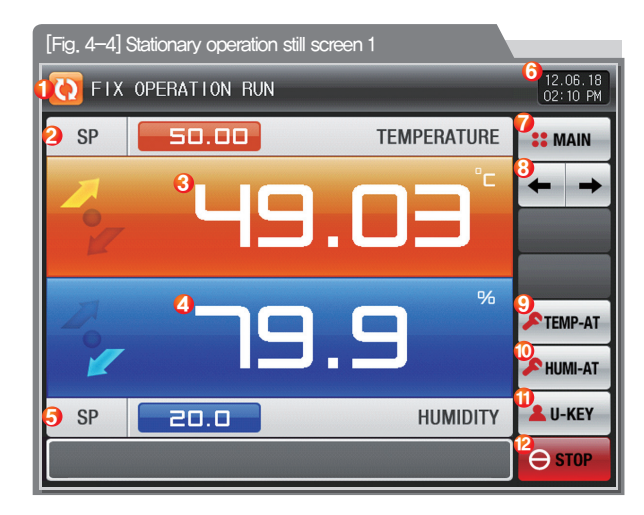

### **References**

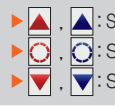

**A**: Setting data > Measuring data is displayed in TEMP and HUMI increase. **Setting data = Measuring data is displayed in TEMP maintaining.**  $\blacktriangledown$ : Setting data  $\langle$  Measuring data is displayed in TEMP decrease.

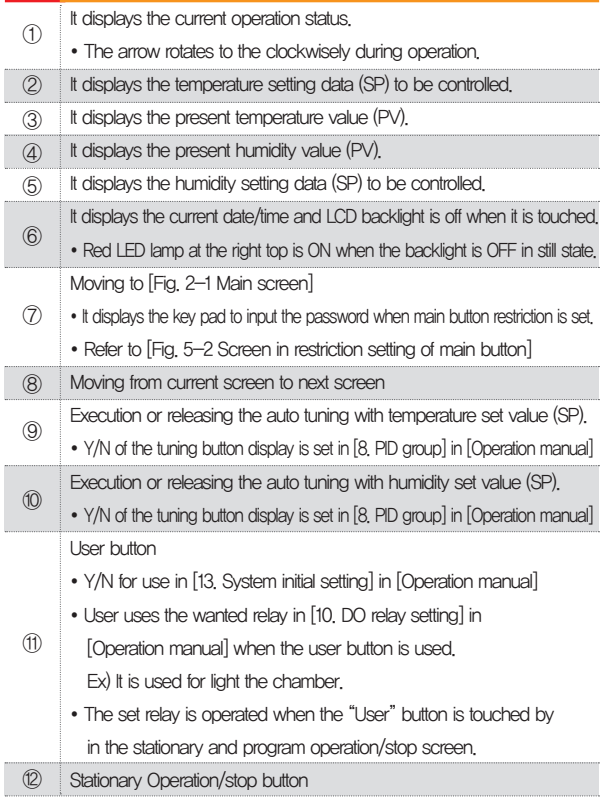

### (3) Stationary operation #2 operation screen

- It is a screen to display the display lamps for measuring data, setting data and output volume.
- When the "Output volume" is touched in Heating · Cooling, output volume, Heating volume and Cooling volume are displayed in turn.

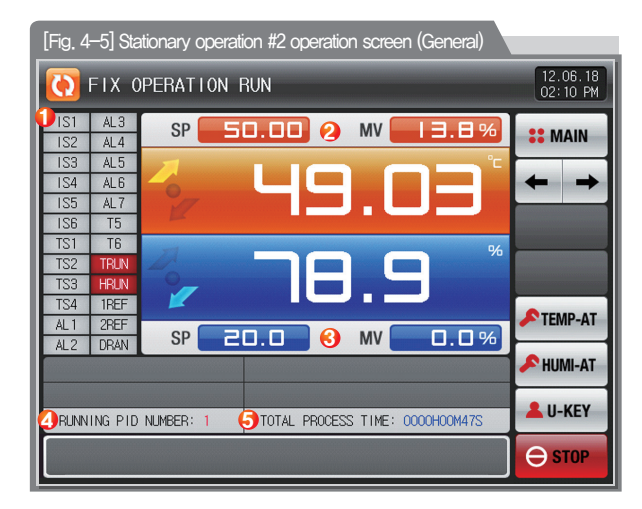

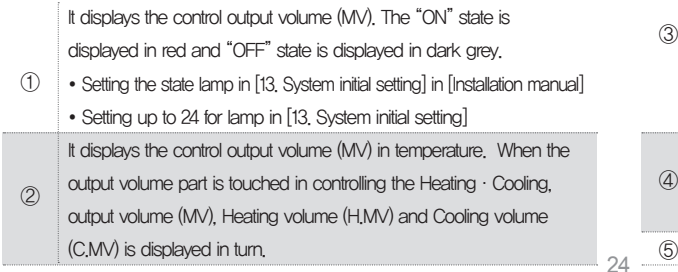

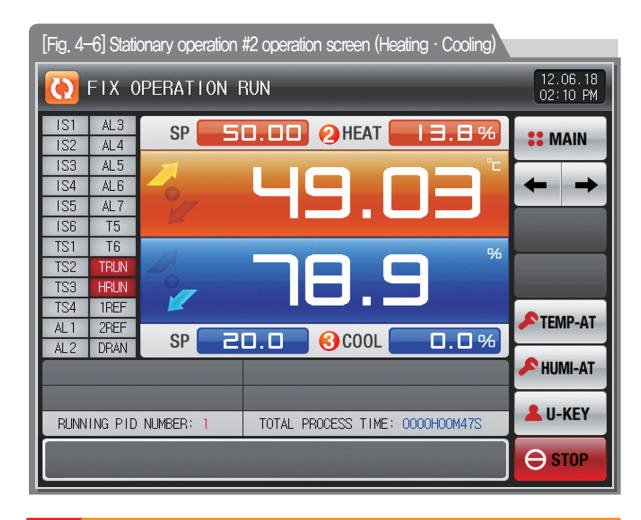

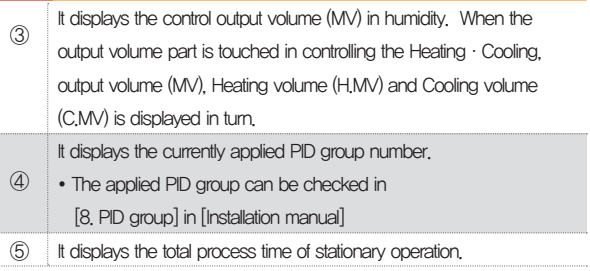

### (4) Stationary operation #3 operation screen

- The left of the screen is to display the measuring data, setting data and output volume of Temperature and Humidity.
- $\bullet$  ( $\bigodot$ ) check box sets Y/N for data display.
- $\bullet$  Press  $\sigma$  RECORD at the right middle to save the data of recording.
- The saved data into the internal memory are erased when the electric power is "ON/OFF."
- Save the important graph files into the SD card.
- Refer to [3-2 Present value (PV) graph view]
- To download to SD card is not allowed while the measurement data, set data and output data of temperature&humidity is saved to internal memory.

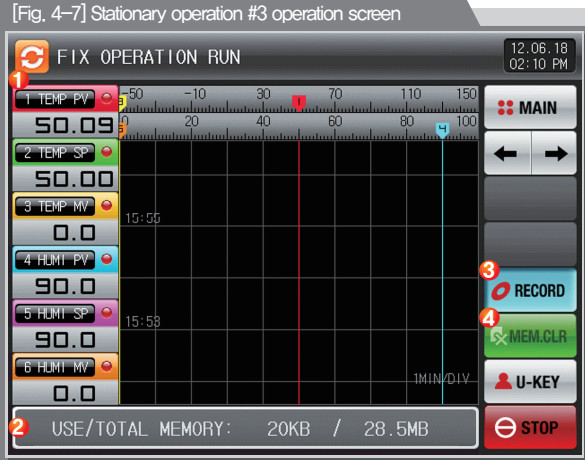

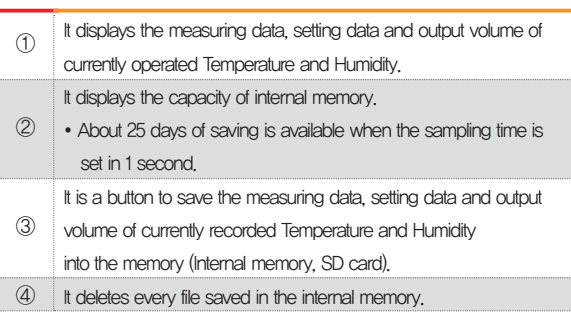

### (5) Termination screen for operation of stationary time setting

- The stationary operation is terminated while it shows the message, "The time setting operation is terminated." when the operation is terminated by the elapse of setting time in [5. Operation motion setting]
- The message is not appeared on the screen when it is forcibly terminated by pressing "Stop" button during operation.
- The message is disappeared by touching the corresponding part when the operation termination message is display in case of operation termination. (It is same with the program operation termination.)

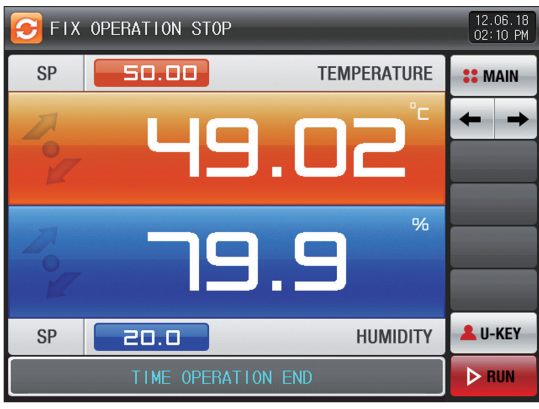

[Fig. 4-8] Termination screen for operation of stationary time setting

## 4-2. Program operation

### (1)Program operation still screen 1

- It converts to "Program operation still screen 1" when the operation state screen is selected in [Fig. 2-1 Main screen].
- Select the operation method with "Pattern" in [5. Operation motion setting].
- Refer to [6–1 Program pattern setting] for pattern setting method.
- $\bullet$  It converts to [Fig. 4-9 Program operation #1 operation screen] when  $\bullet$  and is touched by on the right bottom in [Fig. 4-11 Program operation #1 still screen]

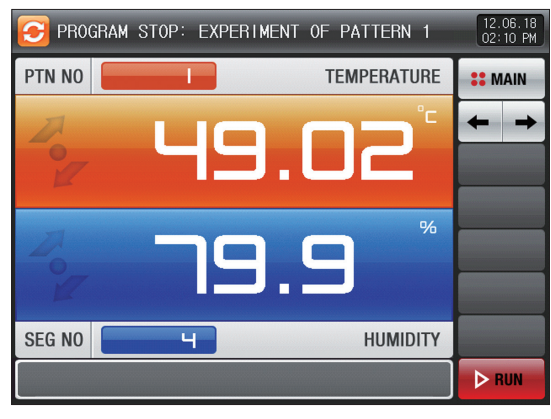

[Fig. 4-9] Program operation #1 still screen

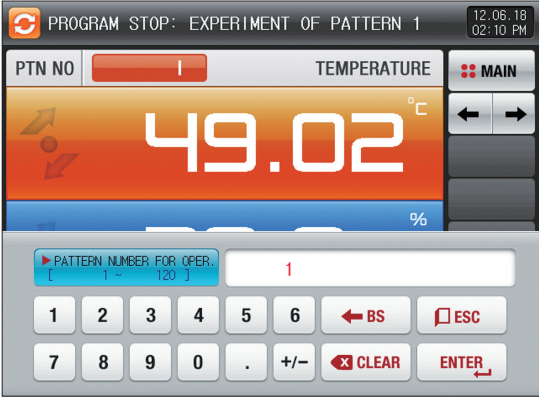

[Fig. 4-10] Screen for pattern number setting input key to be operated

### **References**

- ▶ When the button **PTN NO interval interval interval interval in the touched by for inputting**  the pattern number setting to be operated, it is activated as shown in [Fig. 4-10] Screen for pattern number setting input key to be operated.
- $\triangleright$  Execute the program by selecting  $\triangleright$  **Button when the input** for the pattern number setting to be operated is completed.

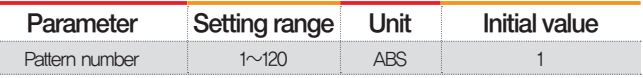

### Cautions in operation

- It is not operated when the program is not input into the pattern number on the screen.
- Refer to [6–1 Program pattern setting]

### (2) Program operation #1 operation screen

- The pattern number cannot be set during operation.
- It is a screen for Measured data and Set data.

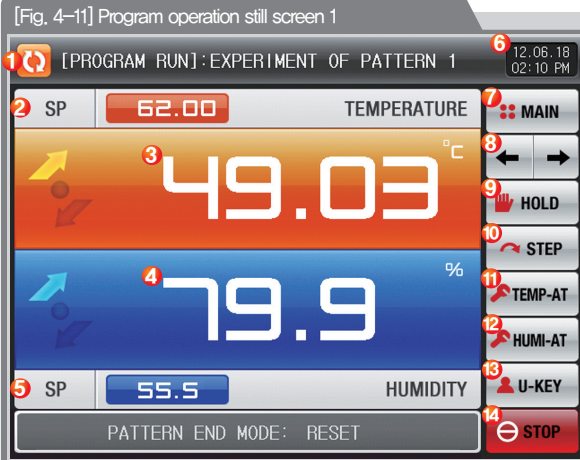

### **References** Б

▶ It displays the direction of current pattern processing.  $\blacksquare$  : Setting data)Measuring data is displayed in temperature increase. Setting data=Measuring data is displayed in temperature maintaining. Setting data<Measuring data is displayed in temperature decrease.

29

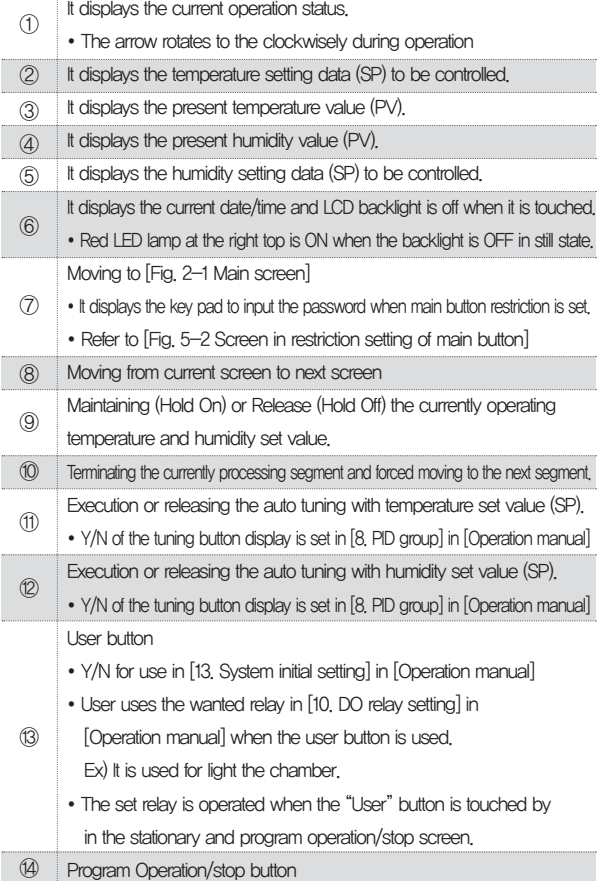

### (3) Program operation #2 operation screen

- It is a screen to display the display lamps for measuring data, setting data and output volume.
- When the "Output volume" is touched in Heating·Cooling, output volume, Heating volume and Cooling volume are displayed in turn.

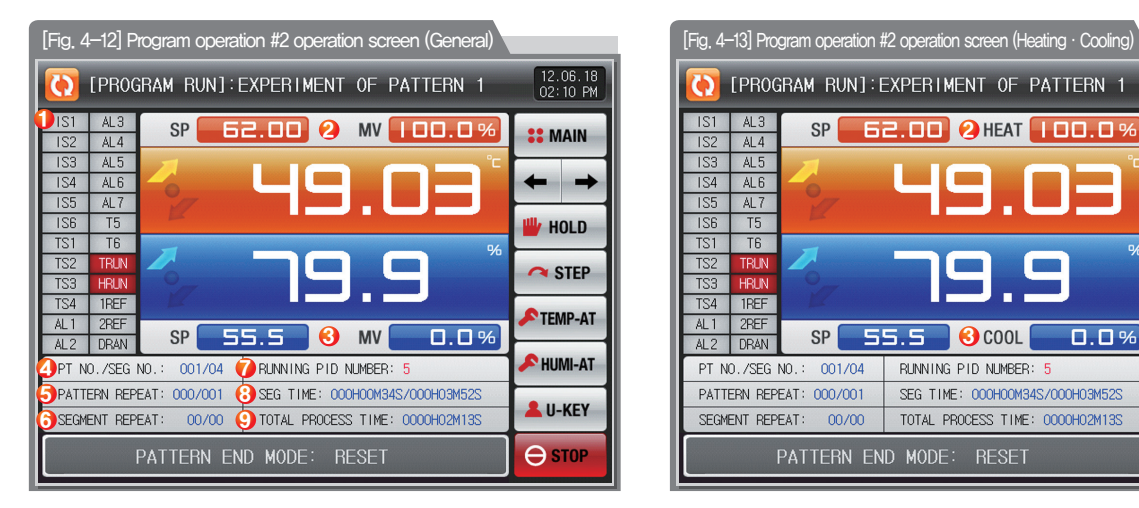

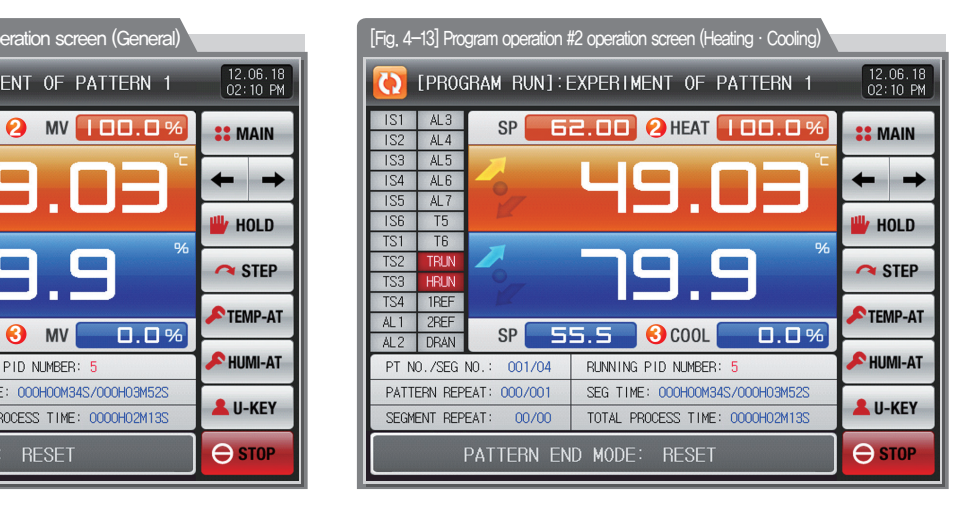

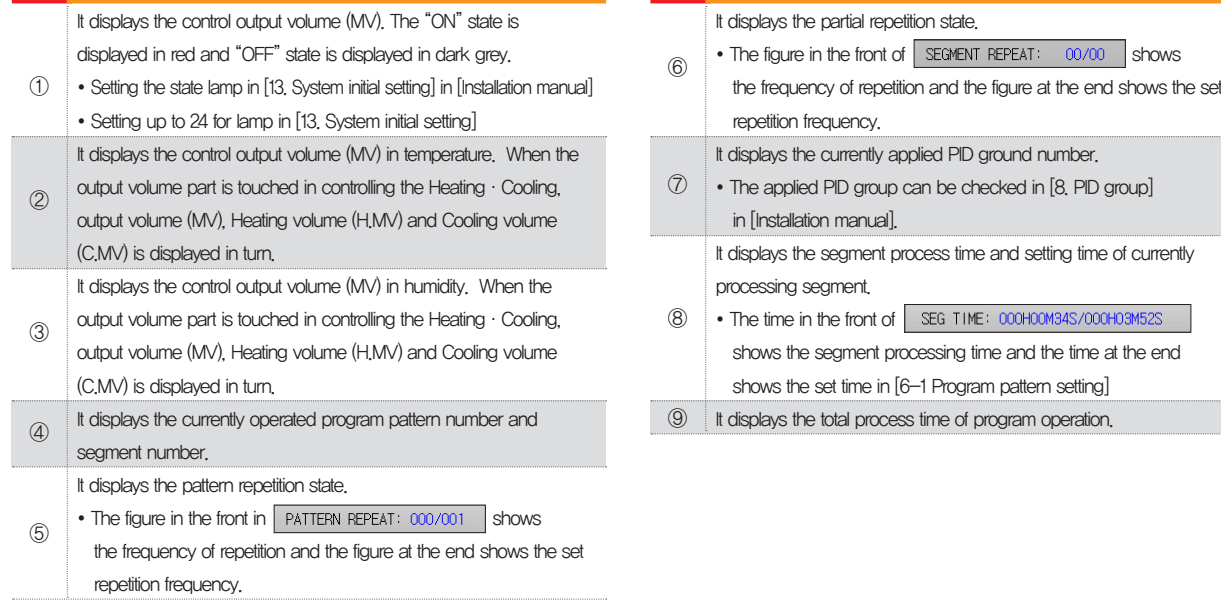

### (4) Program operation #3 operation screen

- The left of the screen is to display the measuring data, setting data and output volume of Temperature and Humidity.
- $\bullet$  ( $\bigodot$ ) check box sets Y/N for data display.
- $\bullet$  Press  $\sigma$  RECORD at the right middle to save the data of recording.
- The saved data into the internal memory are erased when the electric power is "ON/OFF."
- Save the important graph files into the SD card.
- Refer to [3-2 Present value (PV) graph view]
- To download to SD card is not allowed while the measurement data, set data and output data of temperature&humidity is saved to internal memory.

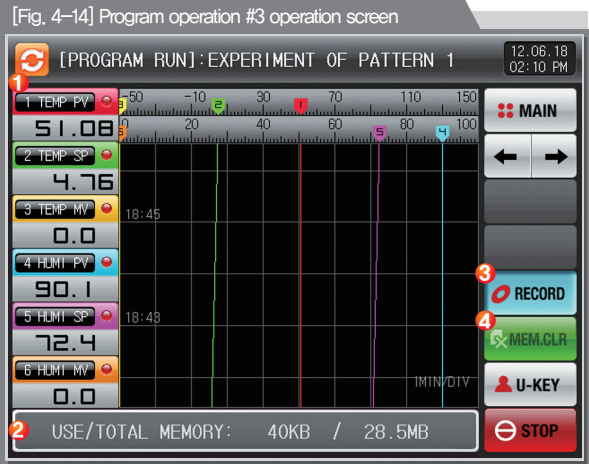

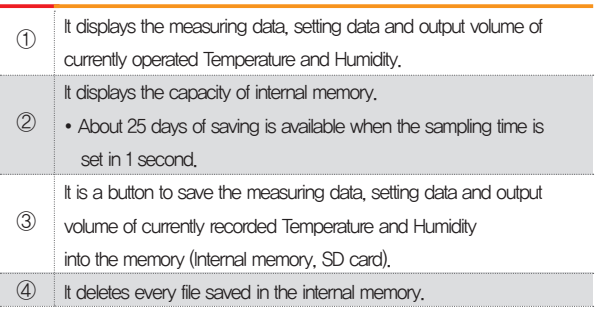

### (5) Termination screen for operation of program

- The program operation is terminated while it shows the message, "The program operation is terminated." when the operation for segment setting range saved into the pattern is terminated.
- The message is not appeared on the screen when it is forcibly terminated by pressing "Stop" button during operation.
- The message is disappeared by touching the corresponding part when the operation termination message is display in case of operation termination. (It is same with the stationary operation termination.)

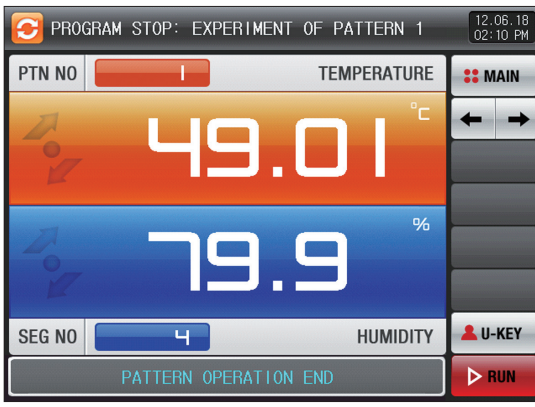

[Fig. 4-15] Termination screen for operation of program

### 4-3. Auto tuning and tuning point

- The segment is held during program operation and the segment is processed when the auto tuning is terminated.
- Auto tuning is a function to set the optimal PID integer automatically by measuring and calculating the object of control with controller.
- The controller generates the ON/OFF control output during "2.5 periods" during auto tuning and it calculates the P, I, D data automatically based on the period and oscillation magnitude using the limit cycle to the object to be controlled.
- The Auto-Tuning is available in program.stationary operation. The PID data calculated from the set value located PID group is saved automatically through Auto-Tuning from the currently set value.

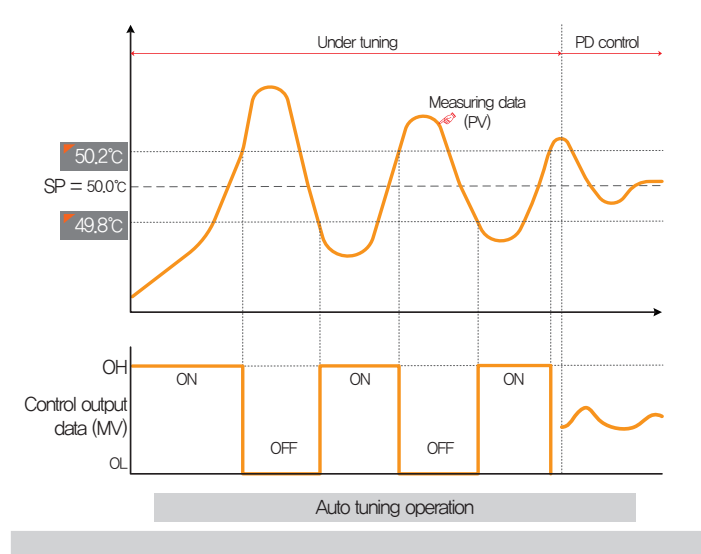

### **References**

- ▶ An example of auto tuning depending on the set value.
- Operation method : Stationary operation/Sensor input: Temperature(PT\_1) Temperature auto tuning point : 0.10% → EUS 0.10% = 0.2℃
- Range : -50.00℃ ~ 150.00℃ Set value (SP) : 50.0℃ Output lower limit (OL) : 0.0% / Output upper limit (OH) : 100.0% 50.2℃ 49.8℃ : Auto tuning point

# Cautions in operation

- Any change in set value (SP) in auto tuning does not change the tuning point. And the tuning is started with changed set value (SP) for target set value (TSP) after auto tuning termination.
- The auto tuning is stopped in case of "Sensor short" in input during auto tuning. At this time, the PID data is kept with the previous set value.
- When auto tuning is processed beyond 27 hours, the auto tuning is stopped.
- The PID set value can be changed during auto tuning, but the obtained PID data from calculating in auto tuning termination is reset with the obtained PID data.
- The PID set value is maintained with previous set value when the auto tuning is forcibly terminated.
- For better Auto-Tuning results, need to wait until stabilization by set value(temperature), then Autotuning the temperature first. And after Autotuning the humidity, will get better P, I and D value(data)
Part 05

# Operation motion setting

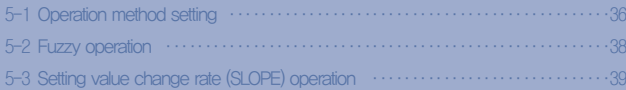

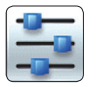

### 05. Operation motion setting

It is a screen for general additional functions and additional setting in stationary operation.

#### 5-1. Operation method setting

● It converts to the "Setting screen for operation related motion" when the operation motion setting is selected in [Fig. 2-1 Main screen]

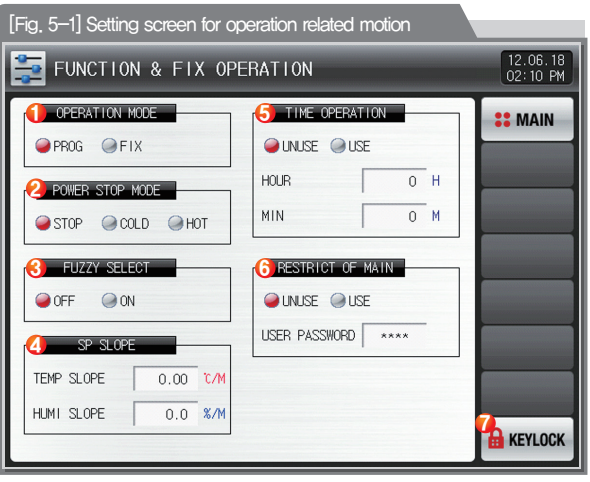

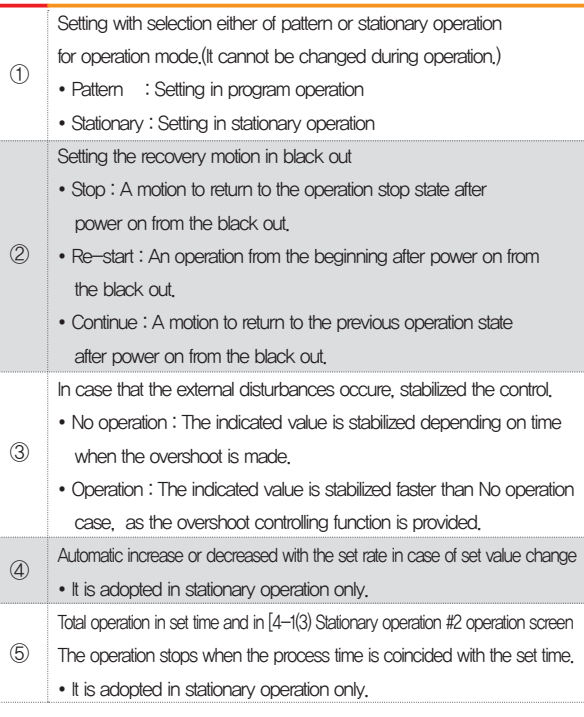

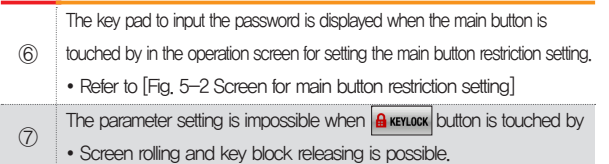

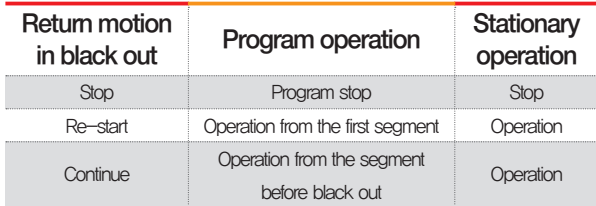

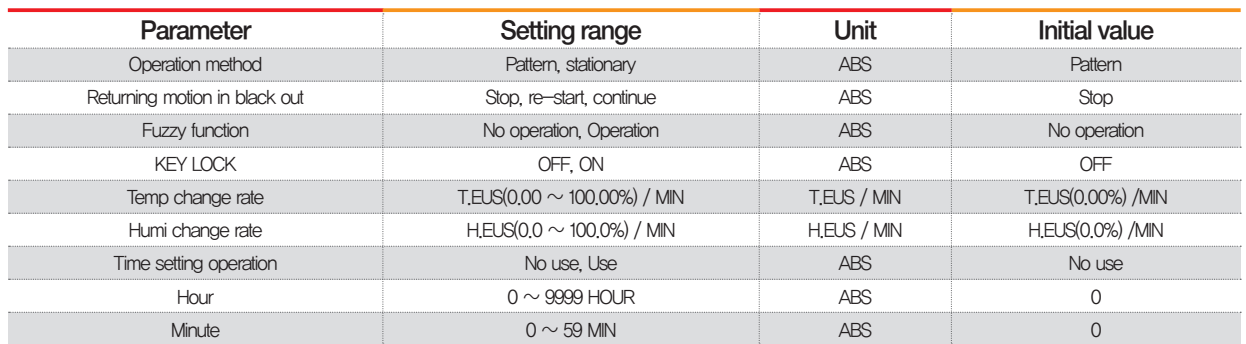

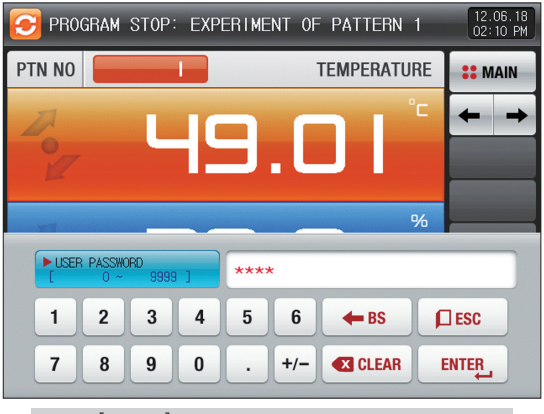

[Fig. 5-2] Main button restriction setting screen

#### 5-2. Fuzzy operation

- The overshoot may be taken place in case of severe change in operation or frequent changes in present value (SP). More effective control can be made when the fussy function is operated at this time.
- Internal operation sequence of fuzzy function: It controls the overshoot by calculating the control output value (MV) with sub target value (Super SP) instead of present value (PV) from the overshoot control start time.

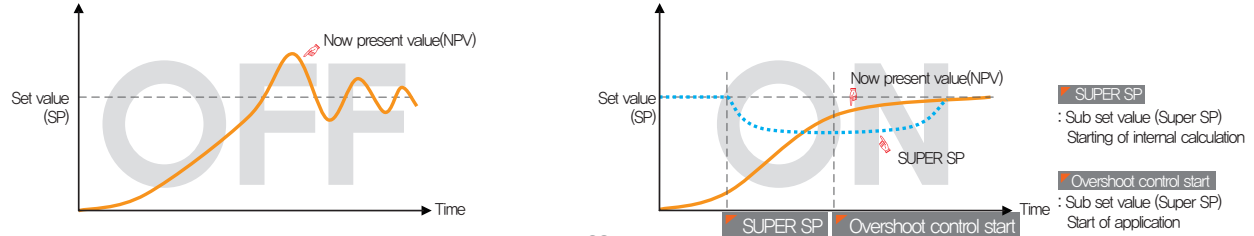

#### 5-3. Setting value change rate (SLOPE) operation

● The set value is changed by fixed changing rate from the now present value (PV) to set value when the set value is changed.

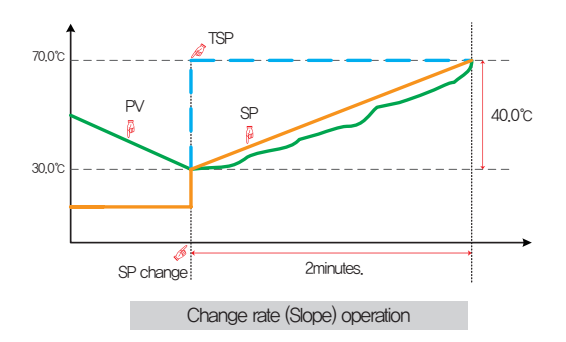

#### **References** Ø

- ▶ Operation method: Stationary operation
- ▶ Temperature change rate: 20.0℃/Min
- ▶ Change [Changed SP(TSP) PV at the SP changing point] with slope of 20.0℃ per minute: (70.0-30.0)℃ = Change 40.0℃ with the slope of 20℃
- ▶ Increase the current set value (SP) from 30.0℃ to 70.0℃ with uniform increasing rate for 2 minutes.

Part 06

# Program setting

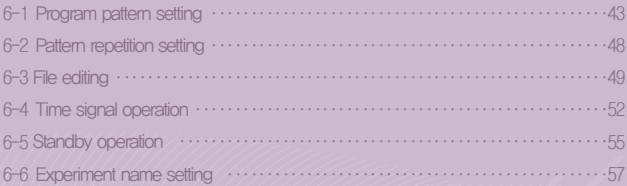

#### Program setting

PATTERN SET  $12.06.18  
02:10 P M$ PTN NO. **COMAIN**  $\mathbf{1}$ START CODE NOW PV **NO INSERT** SEGMENT 02 SEGMENT 03 SEGMENT 04 SEGMENT NO SEGMENT 01 DELETE 40.00  $40.00$  $90.00$ TEMP<sup>(\*)</sup>  $90.00$  $HM(96)$  $90.0$  $90.0$  $40.0$  $40.0$  $001.00.00$ 001.00.00  $001,00.00$  001.00.00  $TIME(H.M.S.)$  $\leftarrow$  $\blacktriangleright$ TIME SIGNAL **ED** PROG WAIT USE 畐

[Fig. 6-2] Pattern editing screen

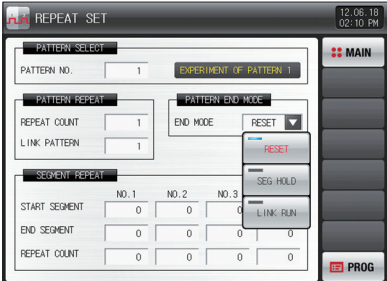

[Fig. 6-3] Pattern and segment repetition setting screen

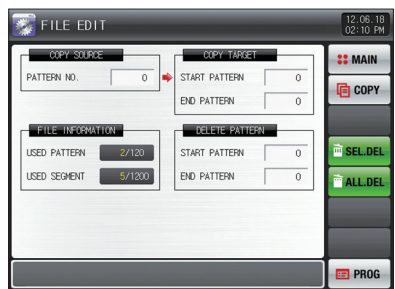

0000000000

[Fig. 6-4] File editing screen

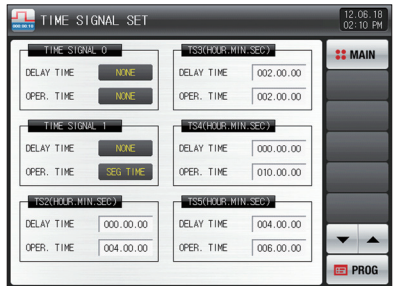

[Fig. 6-7] Time signal setting #1

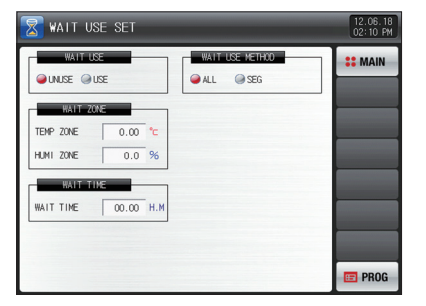

[Fig. 6-10] Standby operation setting screen

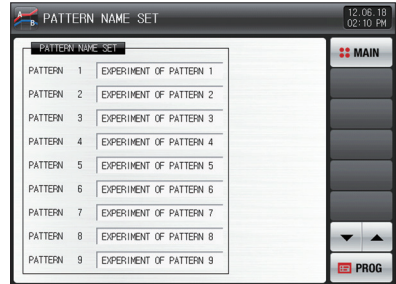

[Fig. 6-11] Experiment name setting screen

Part 06

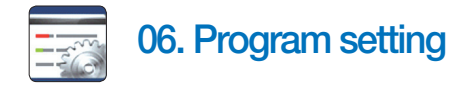

- It converts to [Fig. 6-1 Program setting screen] when the program setting button is touched by in [Fig. 2-1 Main screen].
- It is a screen group to set the parameters related to the program operation.

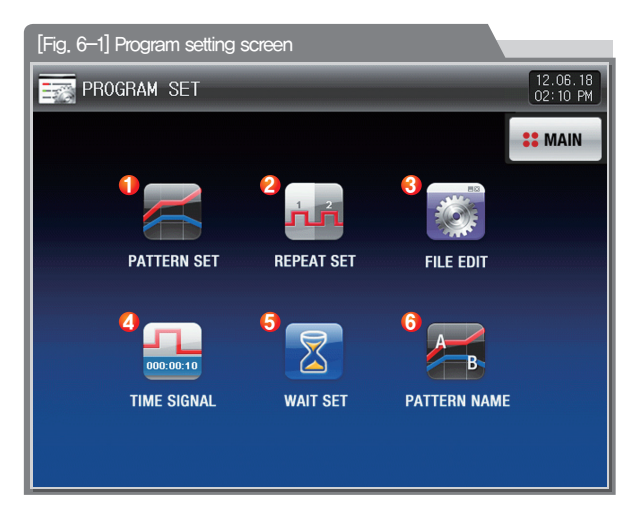

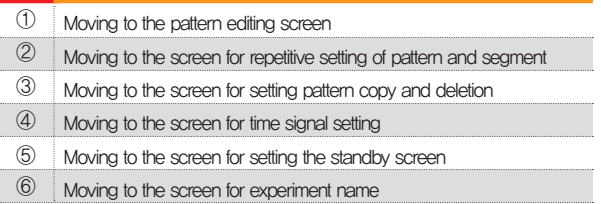

#### 6-1. Program pattern setting

- It is a screen to set the segment depending on the pattern number.
- Refer to [6-4 Time signal operation] for time signal setting.
- Please refer to the [6-5 Standby operation] to find things about the standby operation.

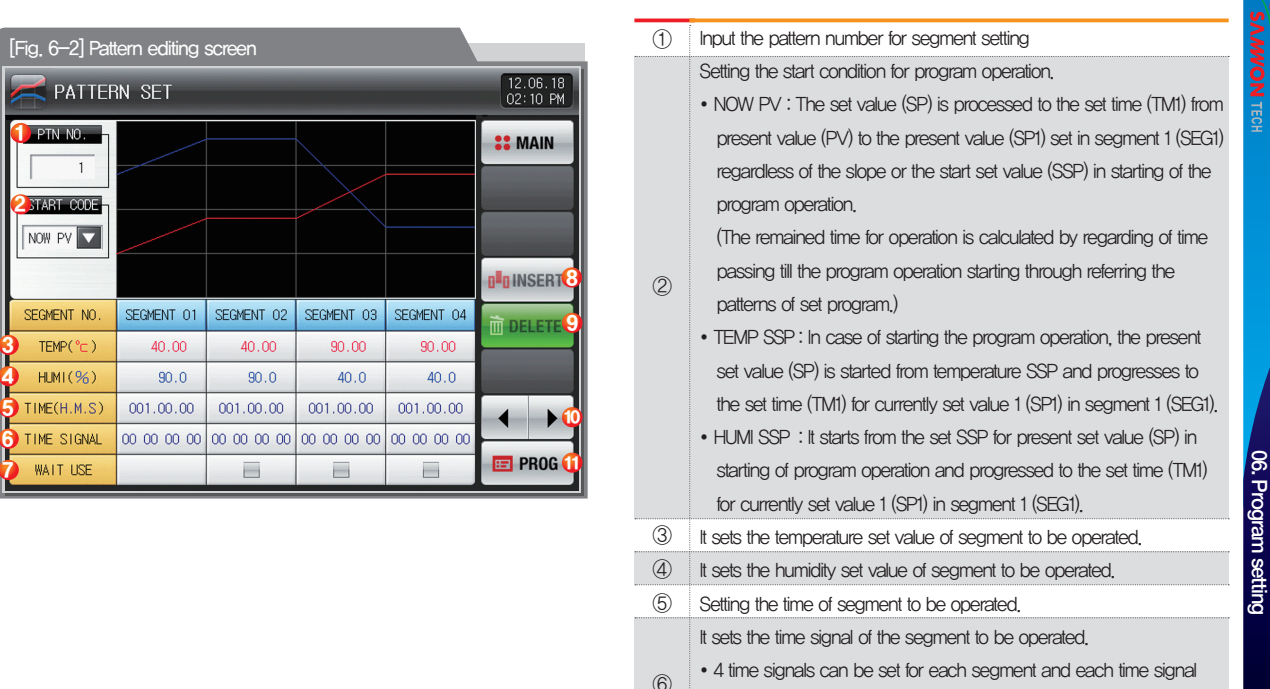

 $\cdot$  Refer to  $[6-4]$  Time signal operation

is set by selection from 18 types of time signal.

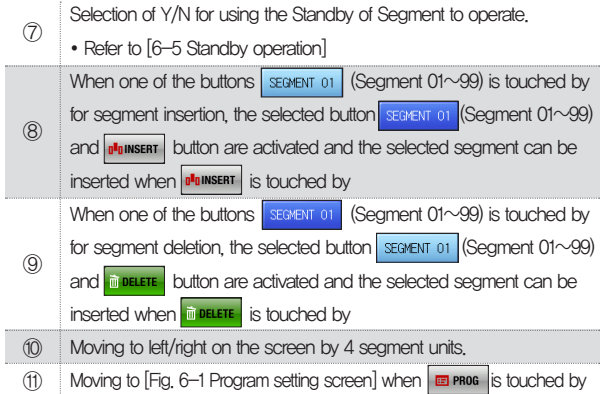

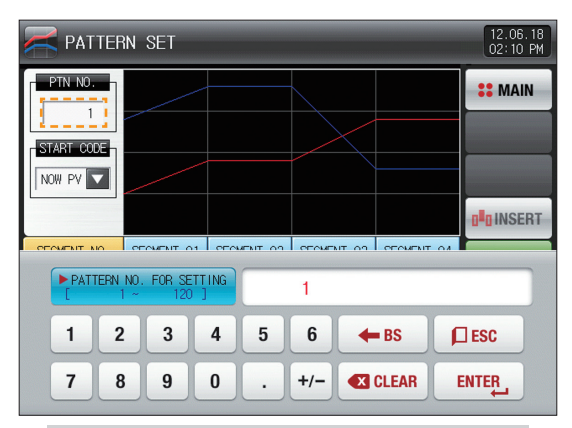

▲ The input key to set the pattern number is displayed when the "Pattern number" button is touched by.

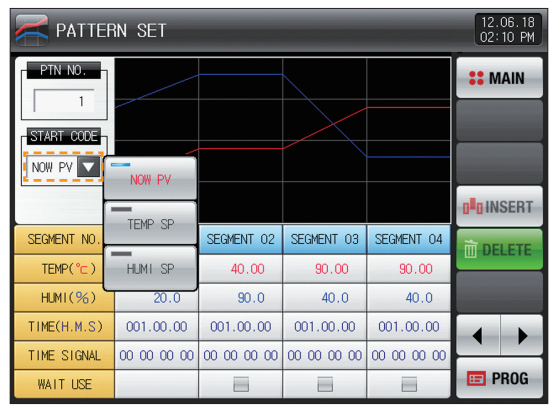

▶ When the "Starting condition" button is touched by, the input key to set the starting condition is displayed

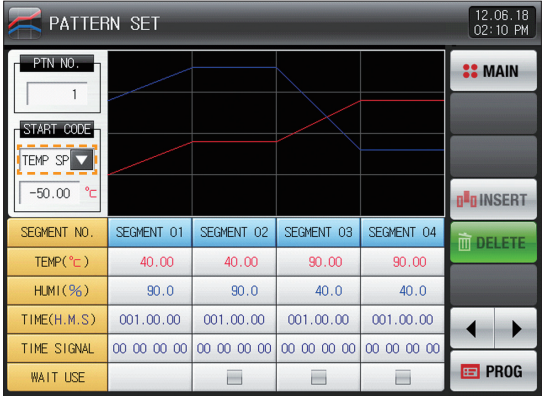

▲ It is a screen set with "TEMP SSP" for starting condition.

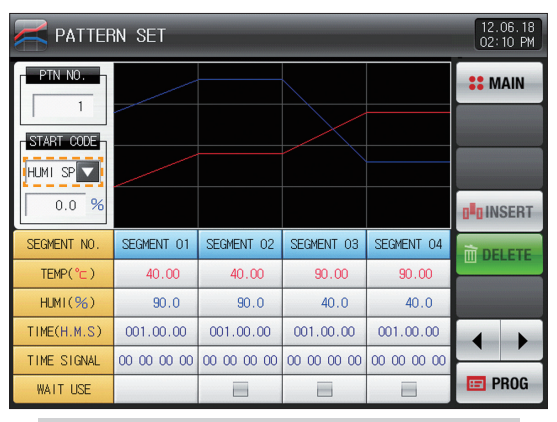

▲ It is a screen set with "HUMI SSP" for starting condition.

45

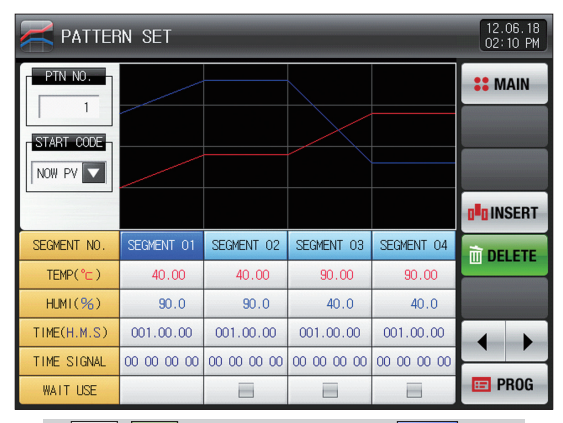

**A DREAM DREAM DUITEDED BY A REACT A CONSTRAINER A CONSTRAINER A CONSTRAINER A CONSTRAINER A CONSTRAINER A CONSTRAINER A CONSTRAINER A CONSTRAINER A CONSTRAINER A CONSTRAINER A CONSTRAINER A C** button is activated.

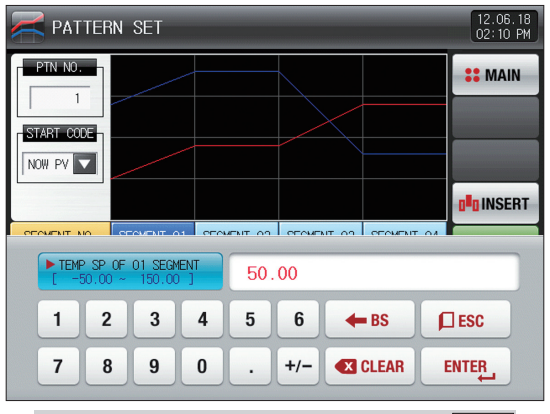

 $\triangle$  The input key to set the set value is displayed when  $\Box$ (TEMP) button is touched by.

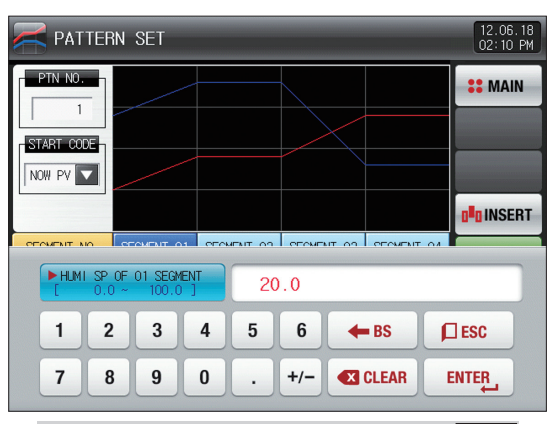

 $\triangle$  The input key to set the set value is displayed when  $\Box$  20.0 (HUMI) button is touched by.

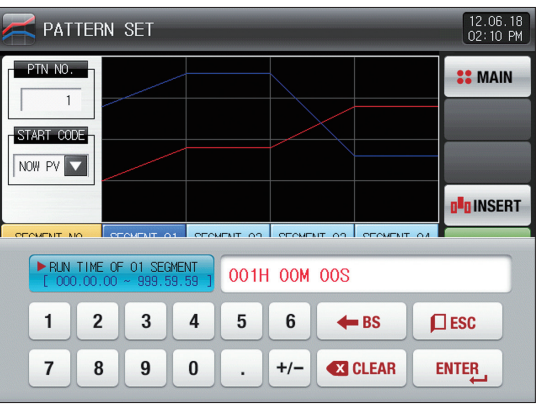

▲ The input key to set the segment time is displayed when <sup>001.00.00</sup> (Time) button is touched by.

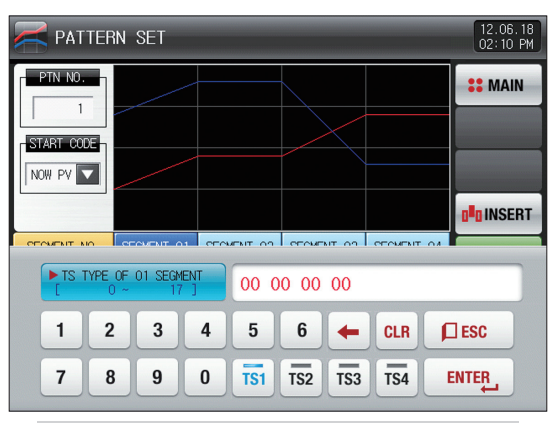

▲ The input key to set the time signal is displayed when  $\boxed{\infty$   $\infty$   $\infty$   $\infty$  (Time signal) button is touched by.

#### **References**

- **Input by pressing FINTER, for time signal and SEG alarm input.**
- $\triangleright$  Select  $\boxed{\Box$  Esc  $\Box$  to escape from input screen.
- ▶ The wanted time signal group can be input by pressing TS1~TS4 for the set value in [6-4 Time signal operation].

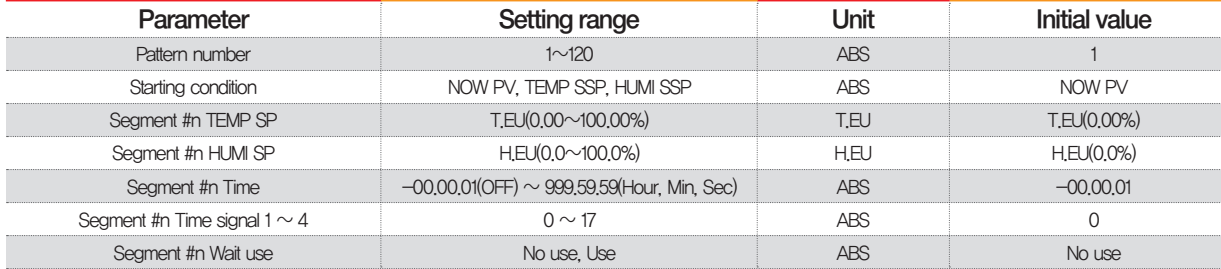

 $*$  #n : 1  $\sim$  99

#### 6-2. Pattern repetition setting

- It is a screen to set the function for entire or partial repetition of set pattern.
- The operation method in pattern operation termination can be set.

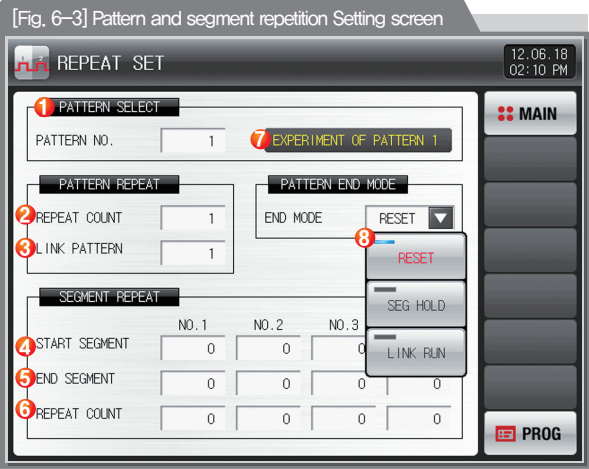

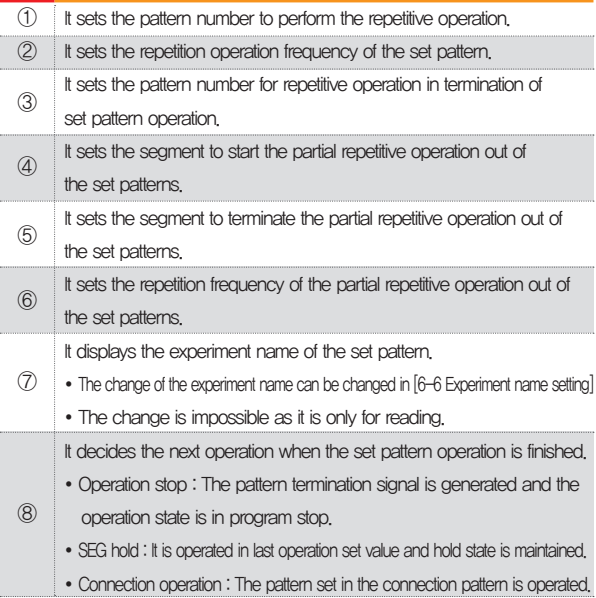

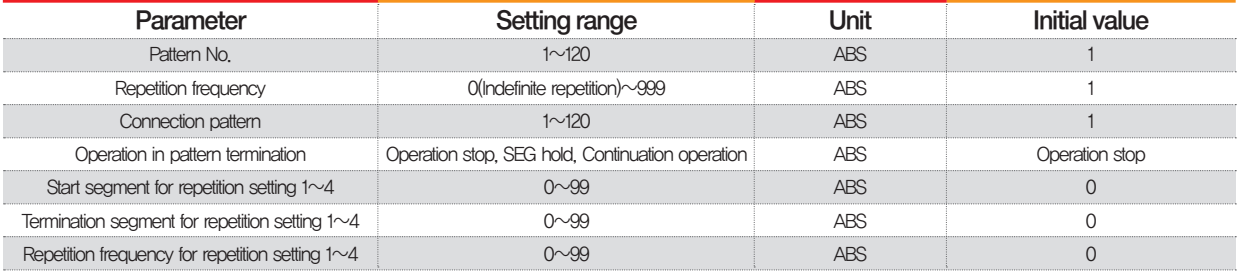

#### 6-3. File editing

- It is a screen to copy or delete the input segment values in [Fig. 6-1 Program pattern setting].
- The pattern number in operation cannot be deleted.
- The deleted pattern cannot be recovere.

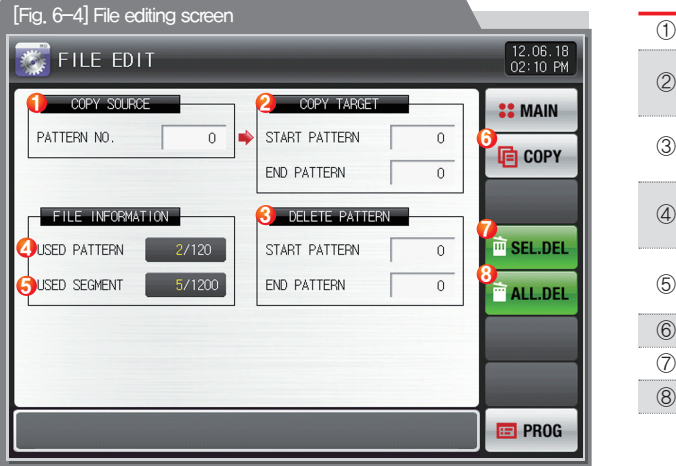

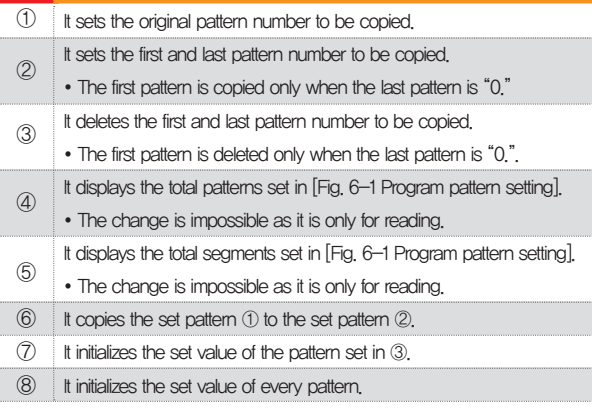

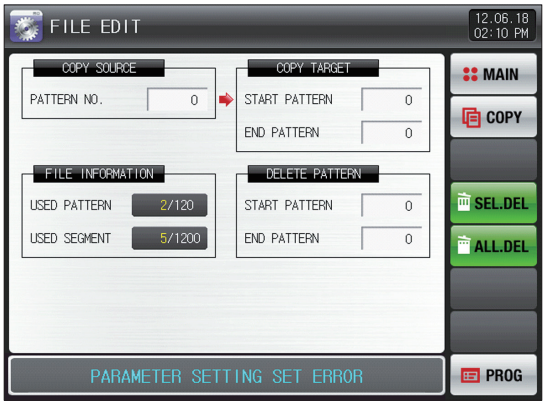

[Fig. 6-5] File editing screen #1 [Fig. 6-6] File editing screen #2

#### **References**

▶ The message : "It is a mistake of parameter setting." appeares at the bottom of screen for copying or deleting by wrong input of pattern number.

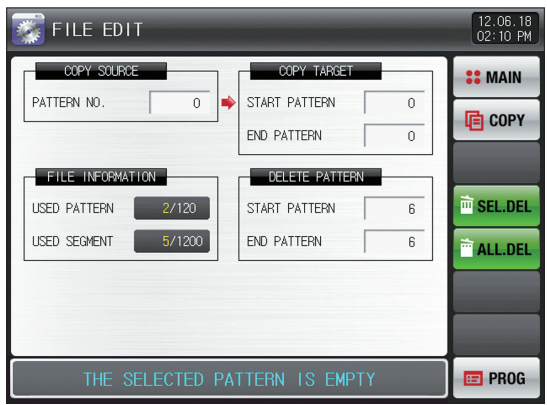

#### **References**

▶ The message : "There is no saved contents on the selected pattern." Appears at the bottom of screen for copying or deleting without saved data in the pattern No.

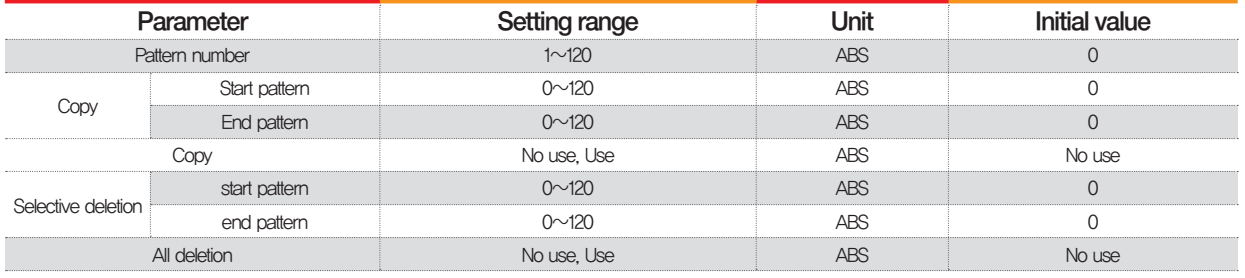

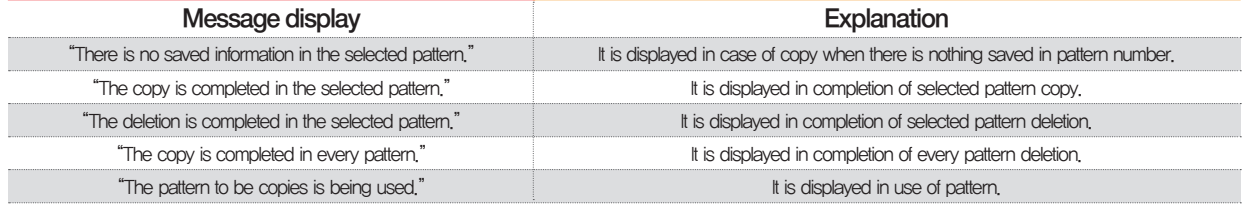

#### 6-4. Time signal operation

● The time signal operation is classified into ON/OFF operation, time setting operation and the set time signal is used for setting the time signal No. in segment setting in [6-1 Program pattern setting]

#### (1) Time signal ON/OFF operation

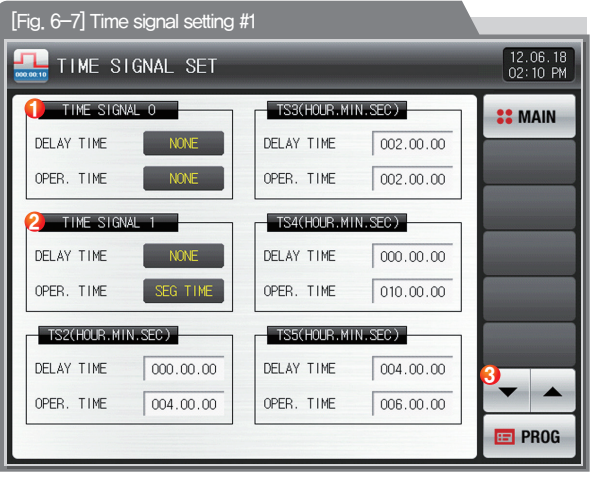

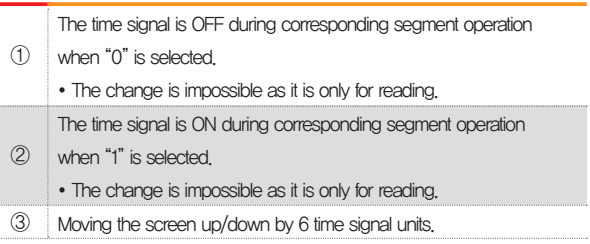

#### (2) Time signal time setting operation

 $\bullet$  The time signal 2~17 (TS2~17) operate depending on delay time and operation time.

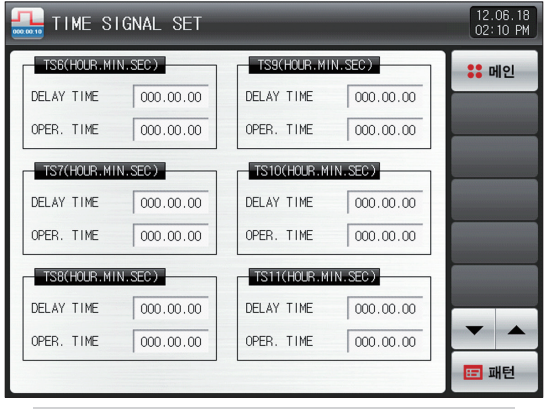

[Fig. 6-8] Time signal setting #2

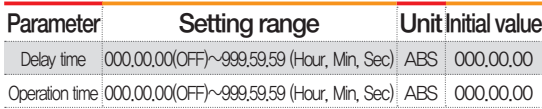

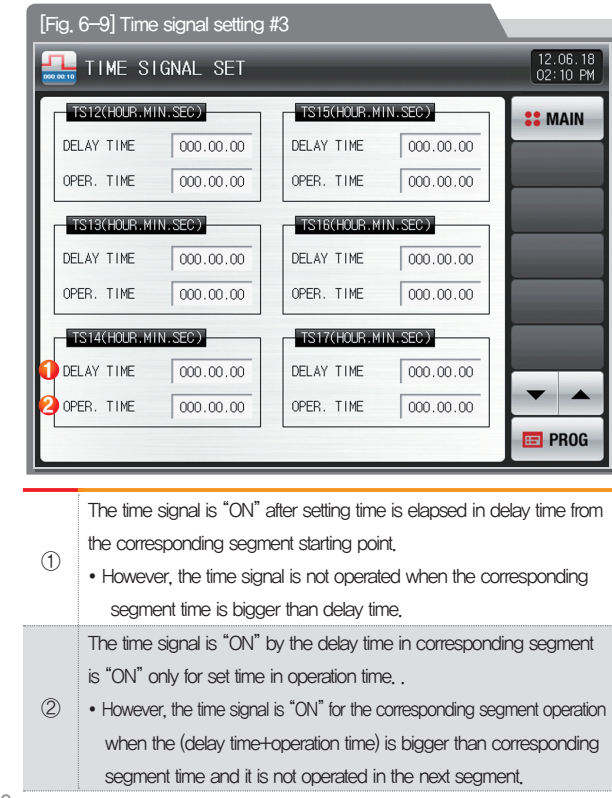

#### (3) Example of operation in time signal input

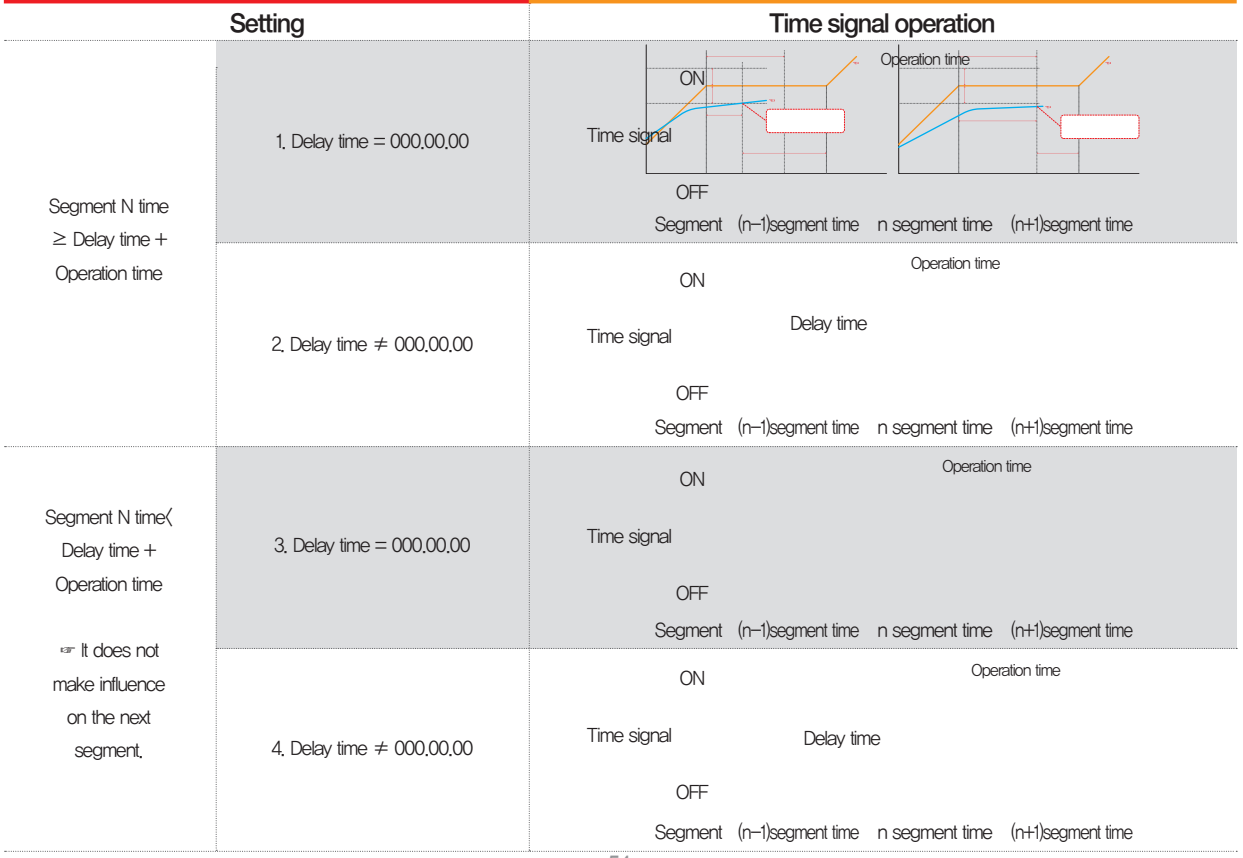

#### 6-5. Standby operation

- It is a screen to set the temperature&humidity Stand-by Range and Stand-by Time during Program operation.
- The set standby operation here is applied to [Fig. 6-1 Program pattern setting].
- Definition of standby operation
- Coditions for Stand-by Operation Entry ("OR" condition) : In case of no entry of either of temperature or humidity into the set range for standby operation within the set segment time
- Conditions for Stand-by Operation Release ("AND" condition) : In case of entry of temperature and humidity into the set range for standby operation
- The standby time has indefinite value when the standby time is not set (Initial value).

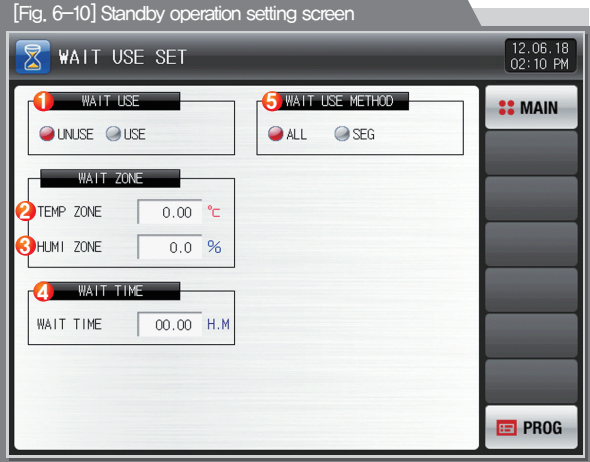

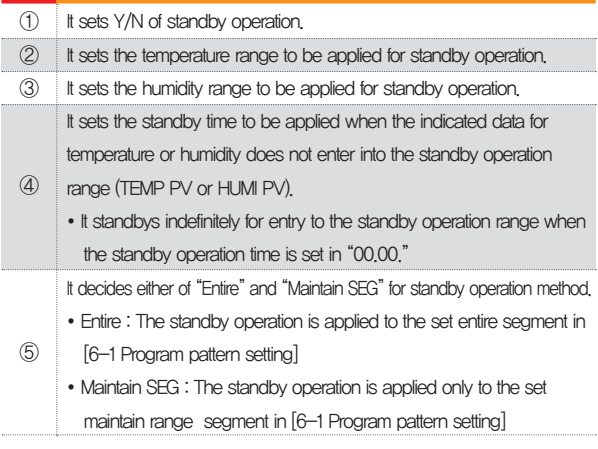

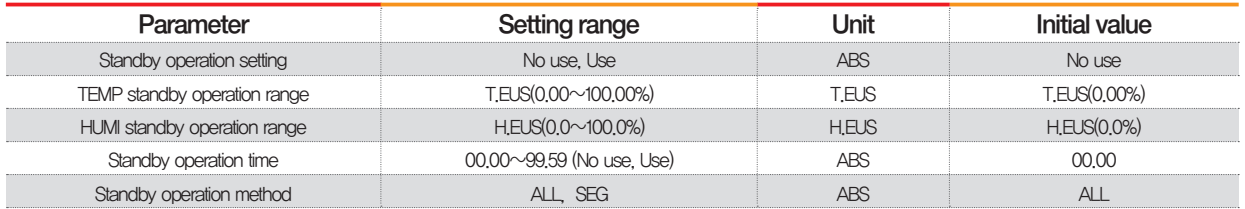

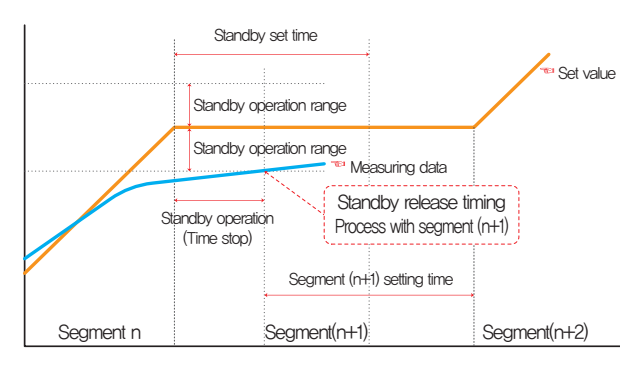

In case of standby operation release within standby time (Wait time)

#### П **References**

- ▶ It is a graph for interactive relation between standby operation and standby time.
- ▶ Standby operation range : It displays the humidity standby operation range for temperature standby operation range for temperature and humidity standby operation range for humidity.

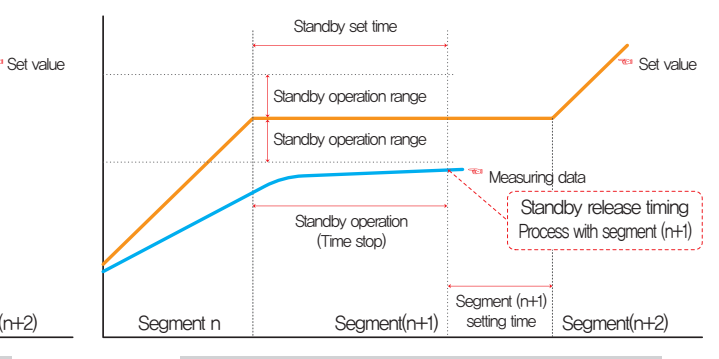

In case of no entry of the measuring data into standby operation range within the standby time (Wait time)

#### 6-6. Experiment name setting

● The experiment name can be set for each pattern. Refer to [4-2(2) Program operation #1 operation screen]

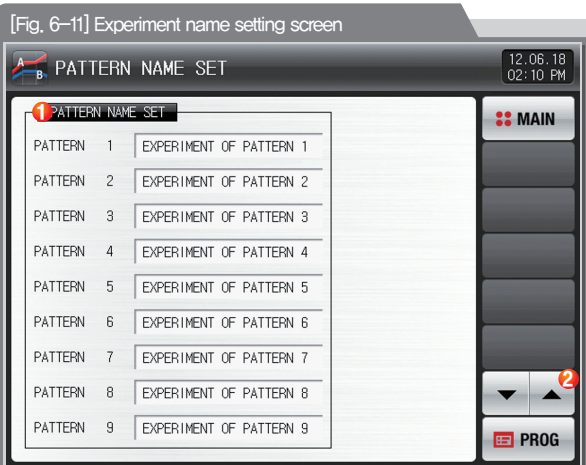

Input the experiment name of each pattern.  $\circledD$ 

②

Converting to the next or previous experiment name screen.

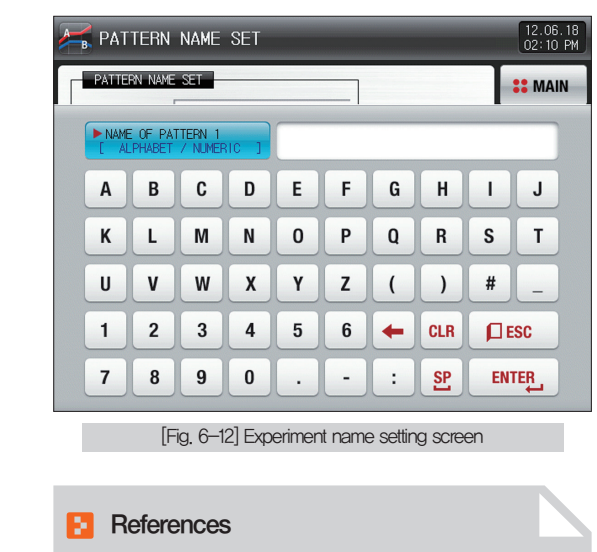

▶ The input key to set the experiment name is displayed when  $\frac{1}{\sqrt{1-\frac{1}{\sqrt{1-\frac{1$ 

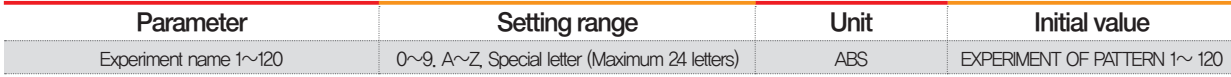

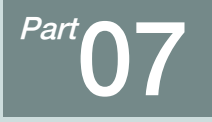

## Appointed operation setting •••

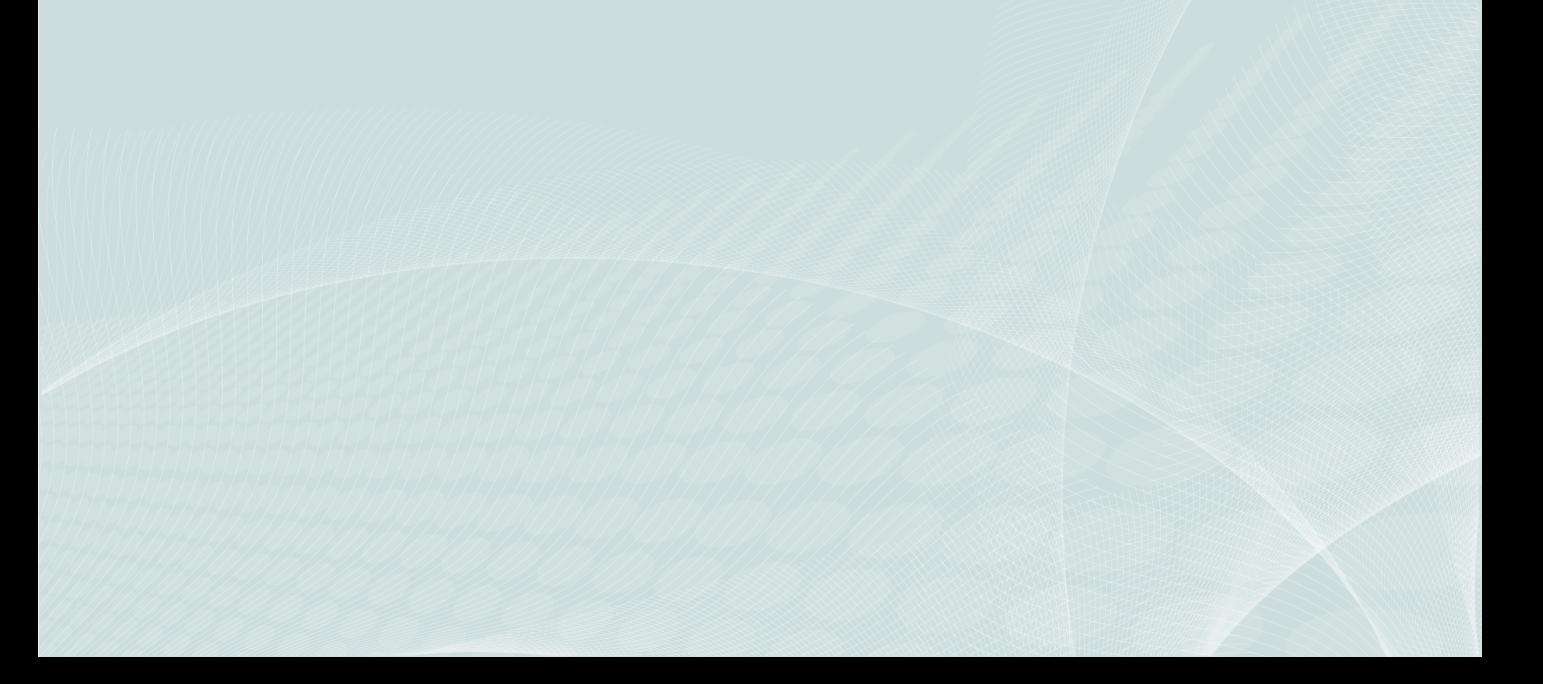

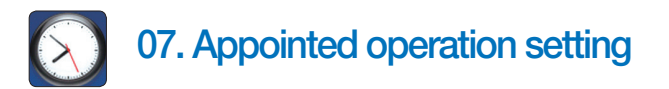

- It converts to [Fig. 7-1 Time setting screen] when the appointed operation setting button is touched by in [Fig. 2-1 Main screen].
- It is a screen to set the current time and appointed operation time.

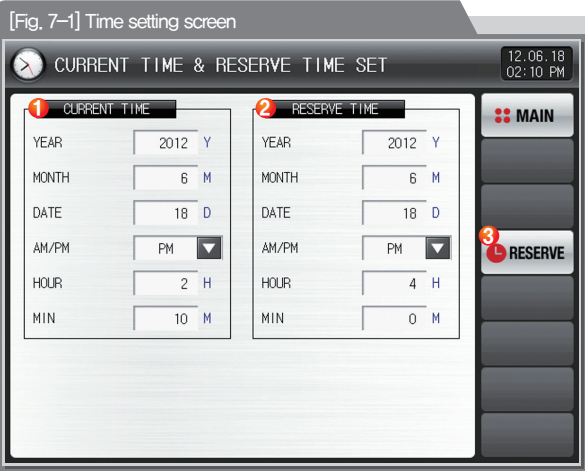

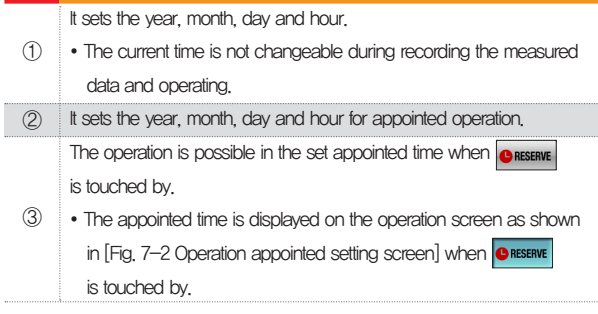

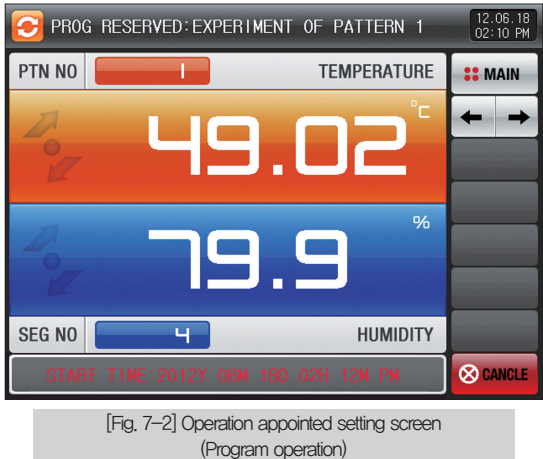

 $\begin{bmatrix} 12.06.18 \\ 02:10 P M \end{bmatrix}$ FIX OPERATION RESERVED 50.00 SP **TEMPERATURE 22 MAIN** 49.03 'n.  $%$ 79.9 SP 20.0 **HUMIDITY CO CANCLE** 

> [Fig. 7-3] Operation appointed setting screen (Stationary operation)

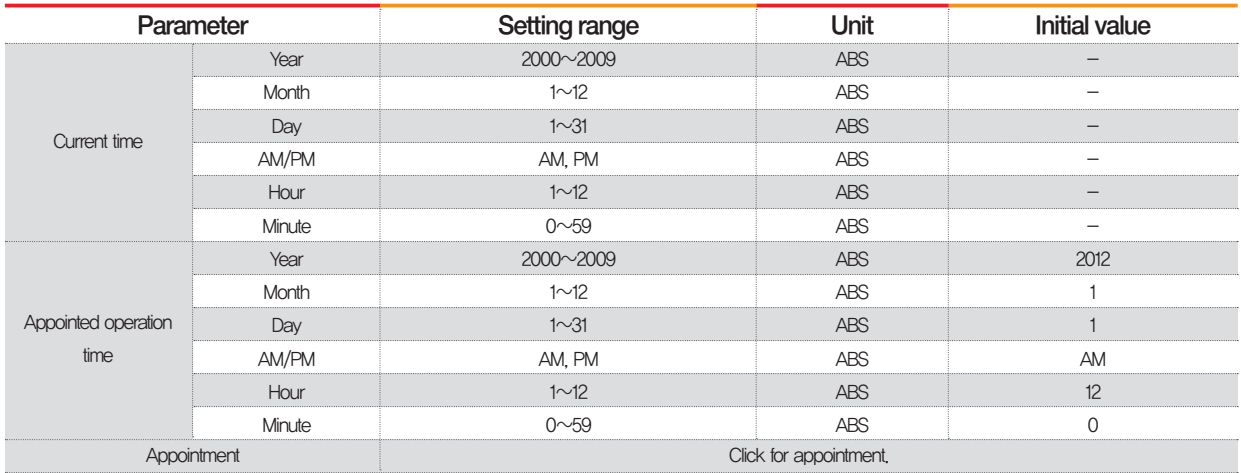

※ AM12:00: Night 00:00/PM12:00: PM 12:00

**SAMMON TECH** 

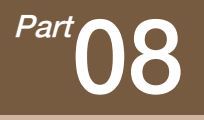

## Screen display setting

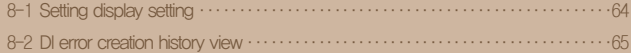

### Setting display setting

 $\rightarrow$   $\leftarrow$  Flow chart

0000000**0**00

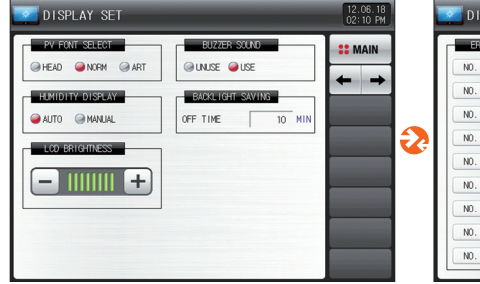

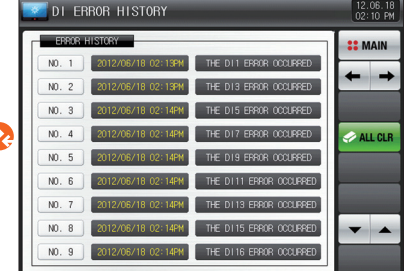

[Fig. 8-1] Screen display setting screen [Fig. 8-2] DI error creation history screen

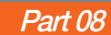

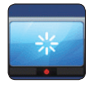

### 08. Screen display setting

#### 8-1. Screen display setting

● It converts to [Fig. 8-1 Screen display setting screen] when the screen display setting button is touched by in [Fig. 2-1 Main screen].

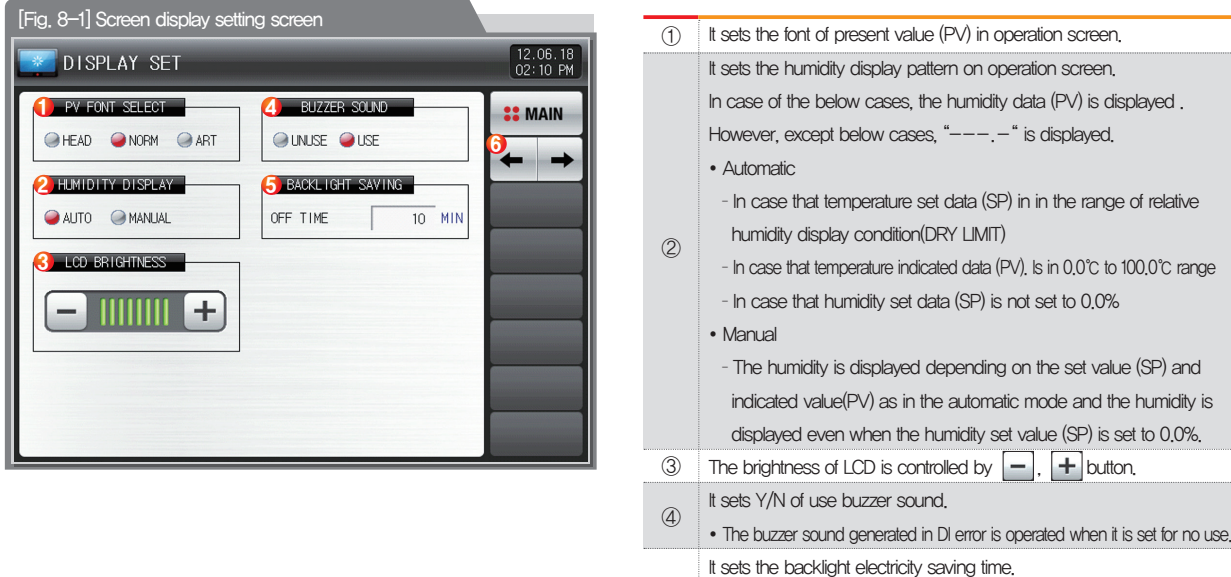

- ⑤ • The electricity saving time sets the operation timing of backlight OFF when there is not key operation.
- ⑥ Moving from current screen to next screen

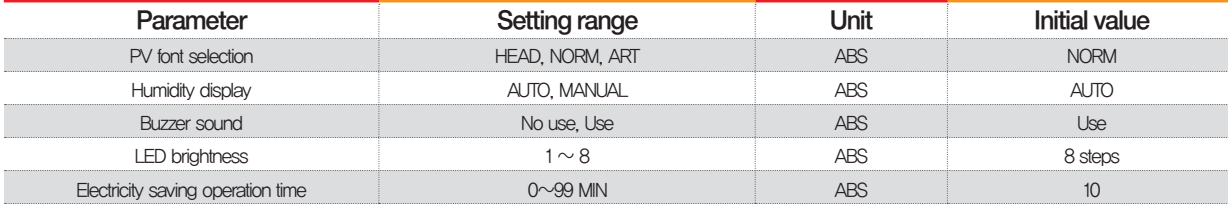

#### 8-2. DI error creation history view

- It is a screen to display the type, date and time of error created DI.
- The error history is saved up to 30 cases and the later history is saved after deletion of the saved history.

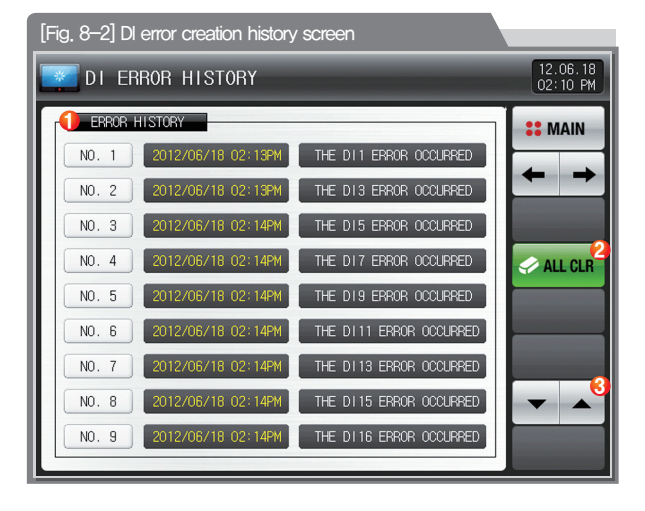

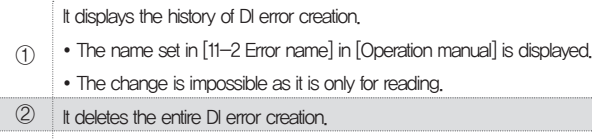

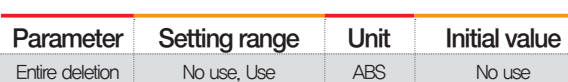

It checks the previous or next error history.

③

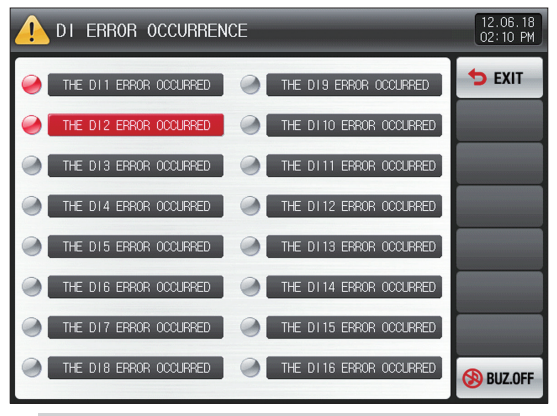

#### $12.06.18$ <br> $02:10$  PM DI16 ERROR OCCURRENCE **DEXIT** 44.000  $\bullet$  9  $\bullet$  $\bullet$  10  $\bullet$ DEED  $\bullet$  $<sup>2</sup>11$ </sup>  $\bullet$  $212$  $<sup>2</sup>$  13</sup>  $\bullet$  $214$  $215$  $28$  $-16$ **BUZ.OFF**

[Fig. 8-3] Screen for DI error display method by letter [Fig. 8-4] Screen for DI error display method by photo

#### **References**

- ▶ It is a screen in case of DI error creation.
- ▶ The setting for letter and photo screen setting can be set in [11. DI function and operation setting] in [Installation manual].
- It is converted to the operation screen after escaping from the DI error screen when **5 EXIT** is touched by.
- ▶ The same DI error creation is neglected for 1 minute when the screen is changed by pressing button after DI creation. (Here, the neglecting means the DI error screen.)
- Ex) It neglects even DI1 is created by escaping with "Return" in the stat of DI1 creation and the DI error screen is displayed when DI1 has been created even after 1 minute.
- **ID** BUZ OFF button is to block the alarming sound when DI error is created.

EX) Explanation depending on lamp state

- $-$  DI error no creation ("OFF" state) (  $\bigcirc$  THE DI1 ERROR OCCURRED Letter,  $\bigcirc$  1 photo)
- $-$  DI error creation ("ON" state) (  $\boxed{\bigcirc}$  THE DI1 ERROR OCCURRED etter,  $\boxed{\bullet}$  1 photo)
- $-$  Release after DI error creation ("ON" state after "OFF") (  $\Box$  THE DI1 ERROR OCCURRED | letter,  $\Box$  1 photo)

Part 09

# User screen setting

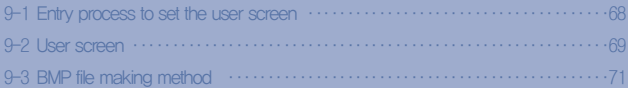

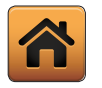

### 09. User screen setting

#### 9-1. Entry process to set the user screen

- The password box to move to the system parameter setting screen is activated when ① and ② are touched by in sequence in [Fig. 9-1] Main screen (Basic screen).
- It converts to [Fig. 9-3 System parameter setting screen] when the password is input in [Fig. 9-2 Password input screen].
	- The password was set in "0" when it is delivered from the factory.
	- Set the password certainly in [13-1 Basic screen display setting] in [Operation Manual] at the necessity of blocking the general user access.
- Refer to [12. User screen] in [Operation Manual] for user screen display, operation explanation and file upload.
- Do not operate the system parameter setting randomly. It may become the reason of mal function.

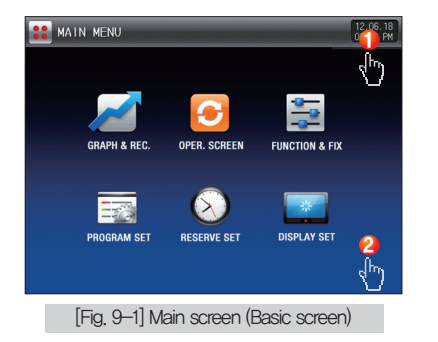

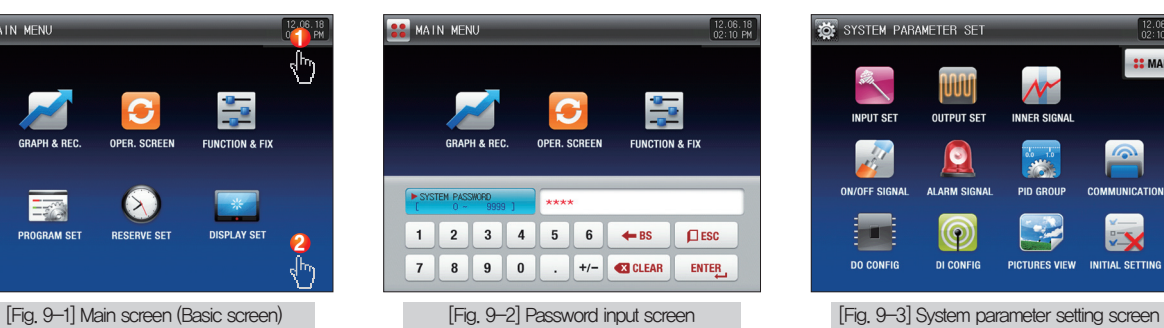

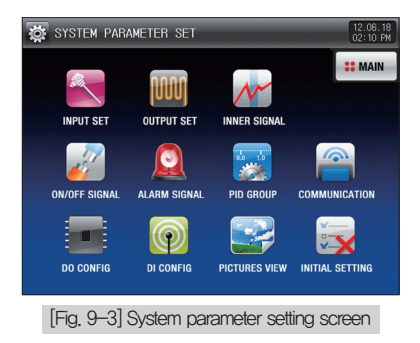

#### 9-2. User screen

- 16 photos can be used for user screen.
- It operates when there is no key input during set time in case of using the user screen.
- It operates at the set time in [12-1 User screen setting] of [Installation manual] and the screen is displayed by circulating when there are many saved photos.
- DI error screen is displayed when DI error is created in the user screen operation.
- $\bullet$   $\bullet$  **button appears when anywhere is touched during the execution of user screen.**

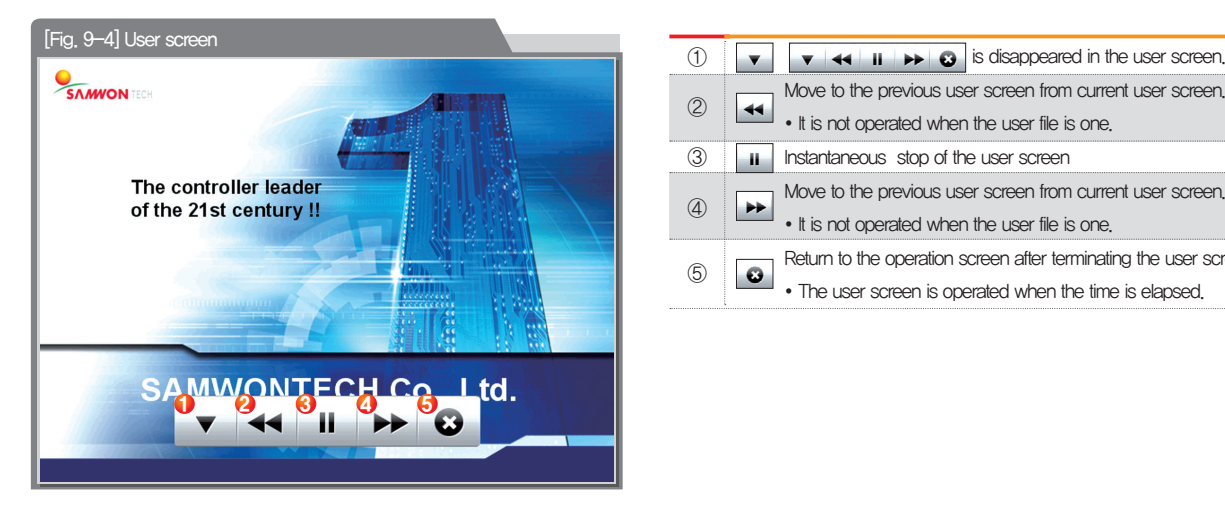

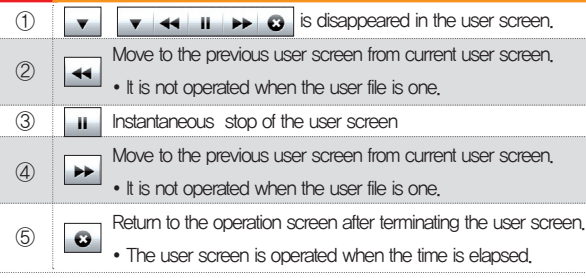

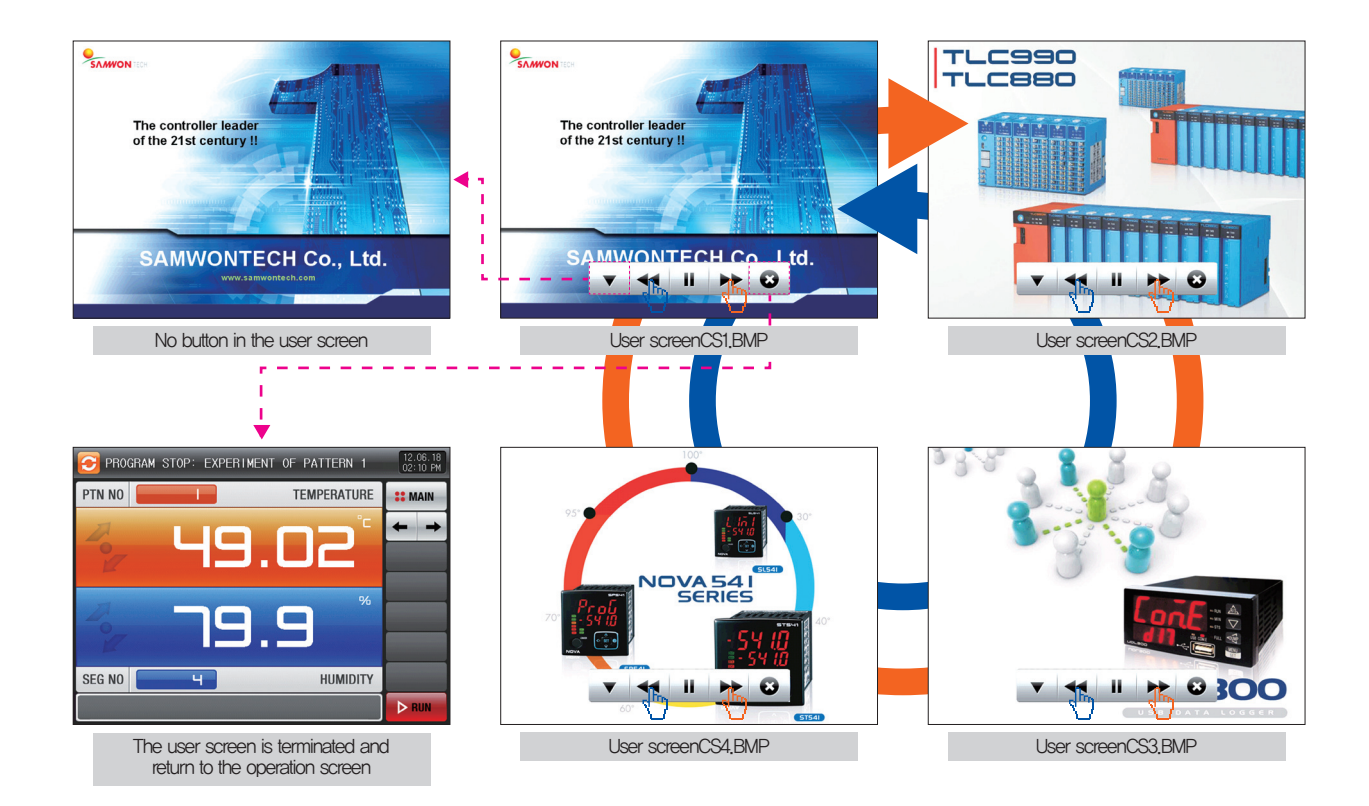
#### 9-3. BMP file making method

Ps<sup>Adobe Photoshop</sup>

**1**

● It is a process to provide the initial screen wanted by the user and user screen.

▶ [Photoshop program] is recommended in make the BMP file.

▶ The "picture plate" used generally in the computer cannot be used as it is not saved into 16 bit.

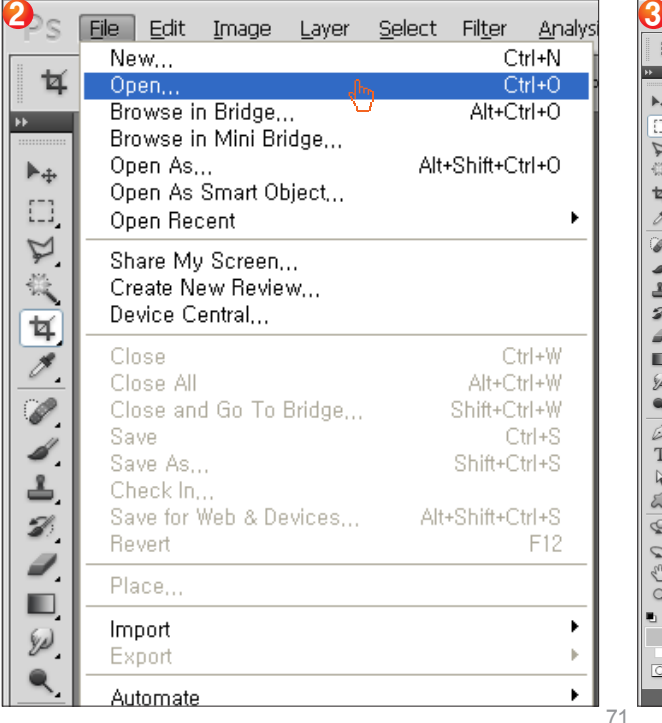

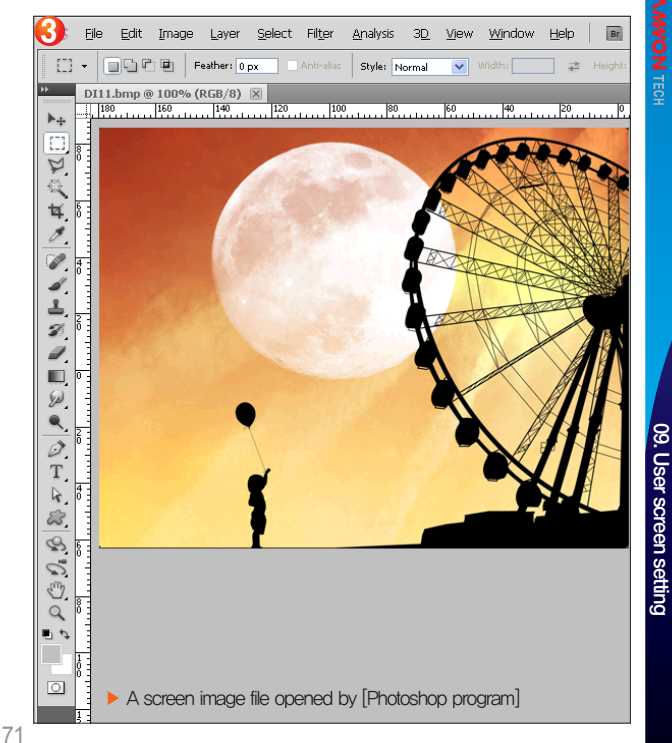

8

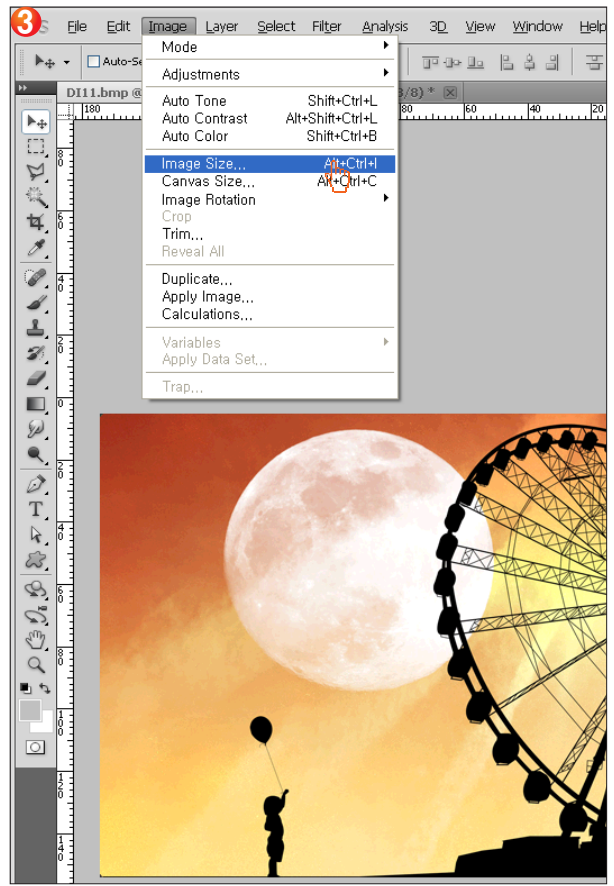

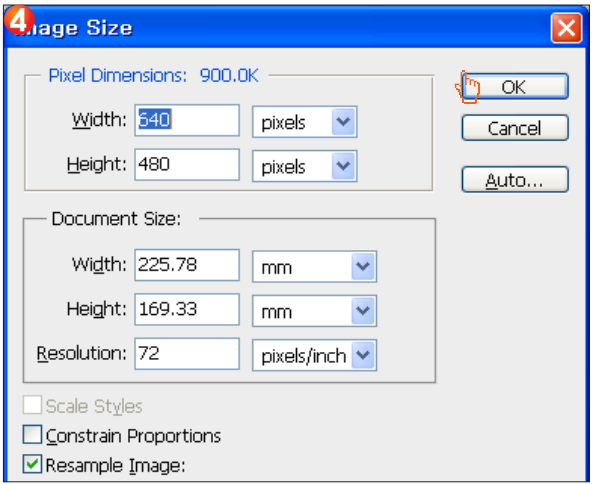

▶ Image size: User screen, initial screen 640 x 480 pixel

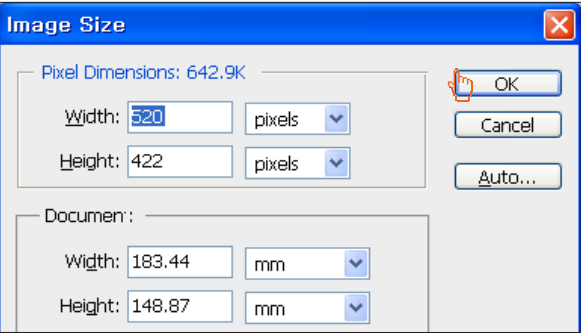

▶ Image size: DI error screen 520 x 422 pixel

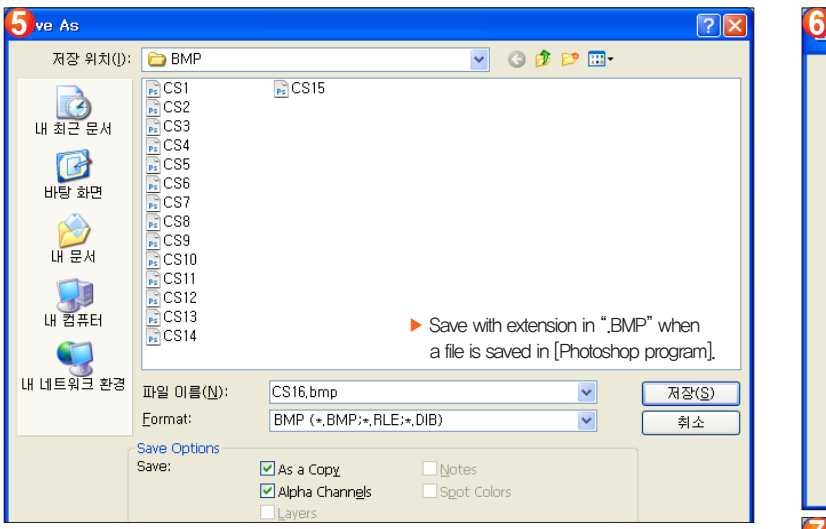

### **R** References

- ▶ BMP file format : 16 bit (R5 G6 B5) BMP
- $\triangleright$  File name  $-$  User screen : CS1.BMP  $\sim$ CS16.BMP (Total 16)
	- Initial screen : INT.BMP
	- DI error screen : DI1.BMP~DI16.BMP (Total 16)
- ▶ When the files are saved in different name with the defined one in the user screen and initial screen, they cannot be used.
- ▶ The folder name inside the SD card is defined in ".BMP".
- ▶ Download more detail at BMP making manual our website : samwontech.com/eng.

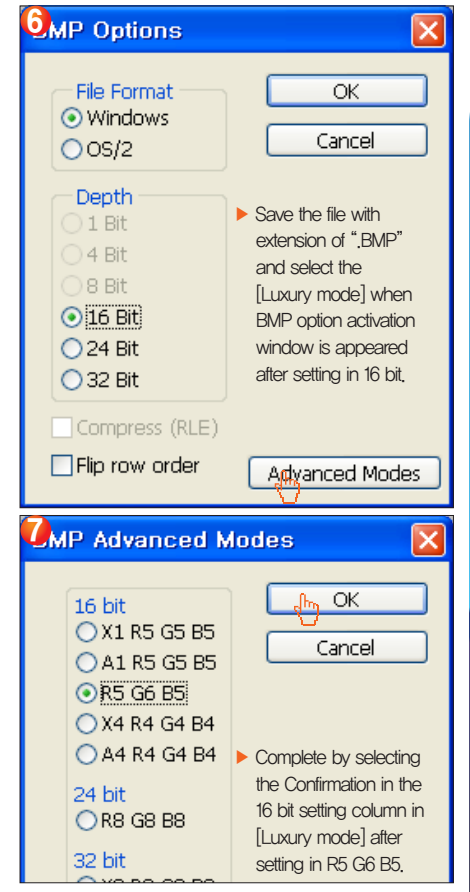

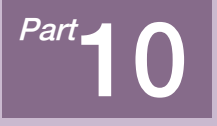

# Communication error

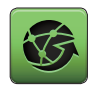

### 10. Communication error

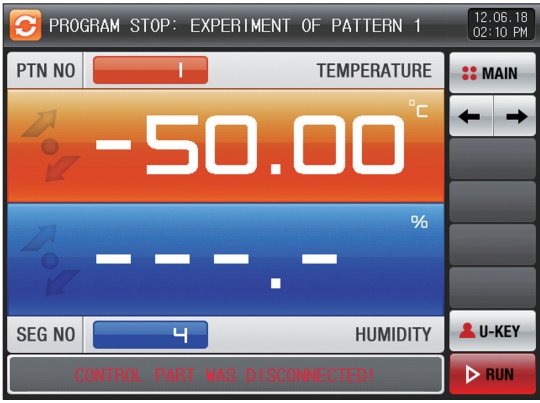

[Fig. 10-1] Control unit communication error screen [Fig. 10-2] I/O board communication error screen

### **References**

- ▶ When there is an error between display and control unit The message, 'The control part is not connected." is displayed at the bottom of the screen as shown in [Fig. 10-1] Control unit communication error screen.
- ▶ When there is an error between control unit and I/O board communication The message, 'The I/O board is not connected." is displayed at the bottom of the screen as shown in [Fig. 10-2] I/O board communication error screen.
- ▶ Communication failure : Communication cable defect Communication cable connection defect

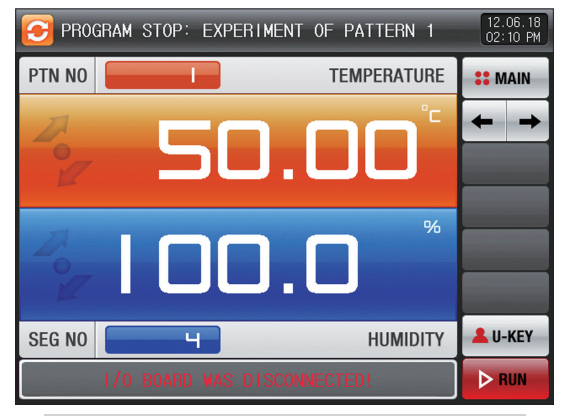

## Engineering Units - EU, EUS

When the sensor type (IN-T) or the upper limit.lower limit of input range is changed, the parameters expressed in EU( ), EUS( ) are changed in

proportion to current data. (However, the upper and lower range setting data is initialized.)

- **:......** Download the instruction manual and communication manual from the homepage.
- EU( ) : Value of engineering unit depending on the range of instrument
- EUS( ) : Value of engineering unit depending on the span of instrument

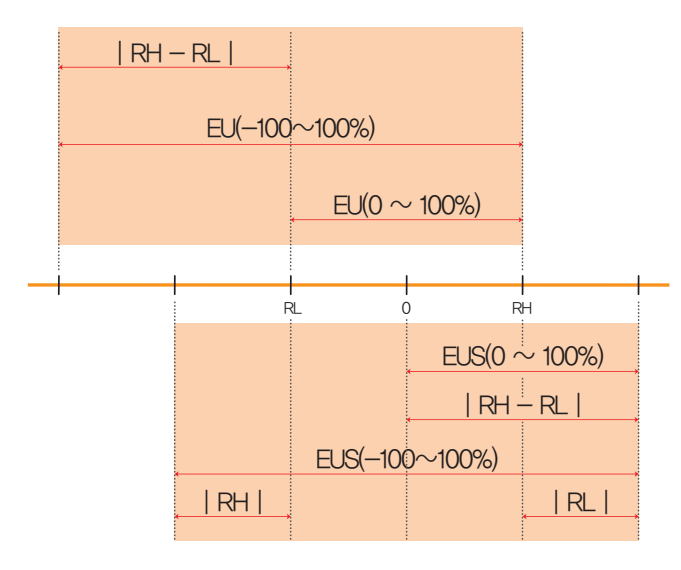

▶ Range of EU( ) and EUS( )

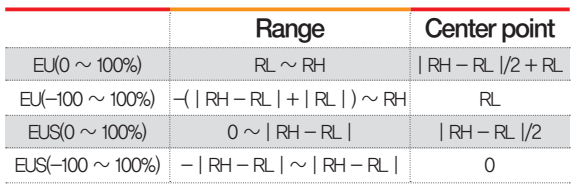

(Example)

 $\triangleright$  INPUT = PT\_1

 $\triangleright$  RANGE = -90.00℃(RL) ~ 200.00℃(RH)

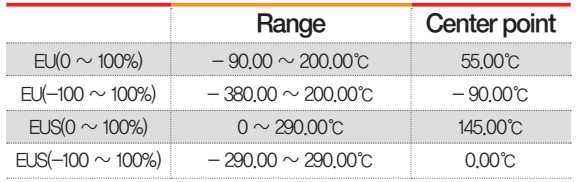

RL: Lower limit of input range RL: Upper limit of input range

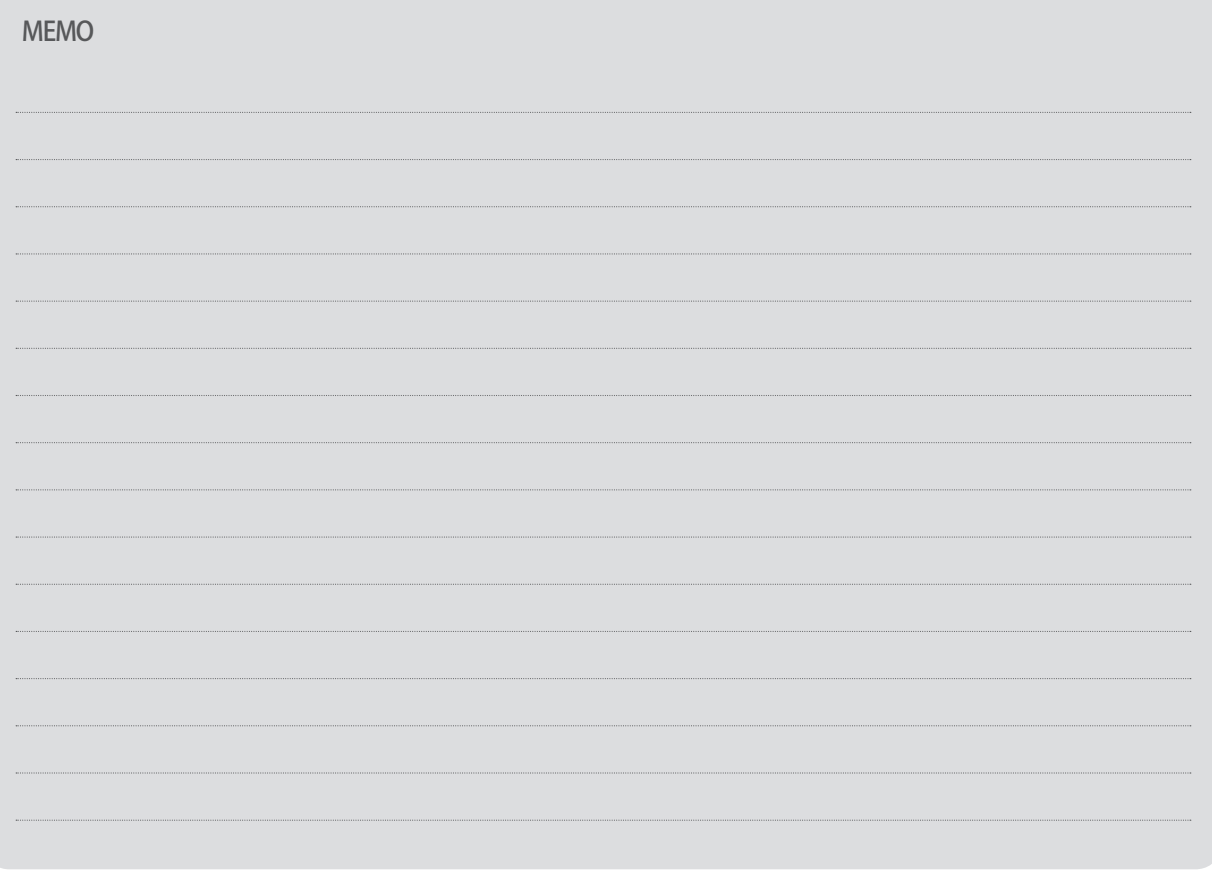

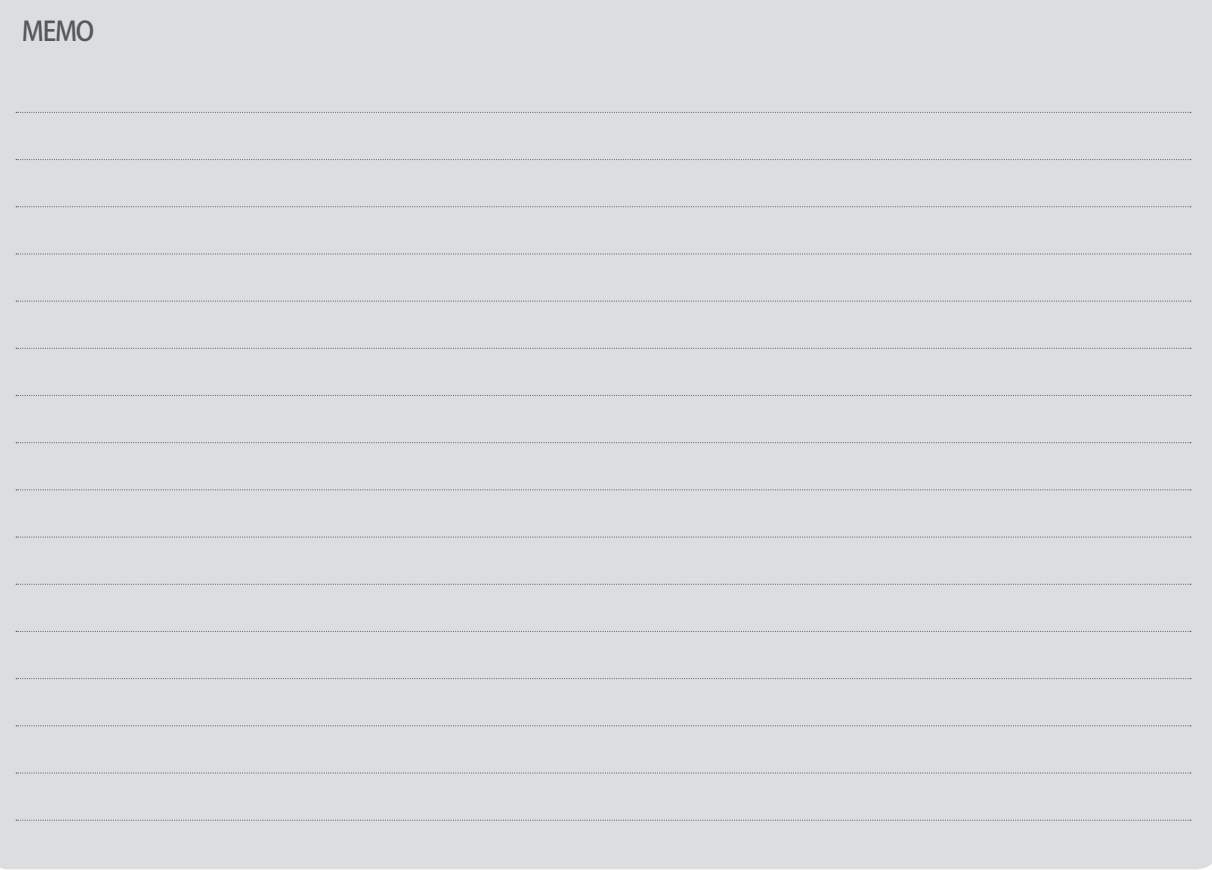

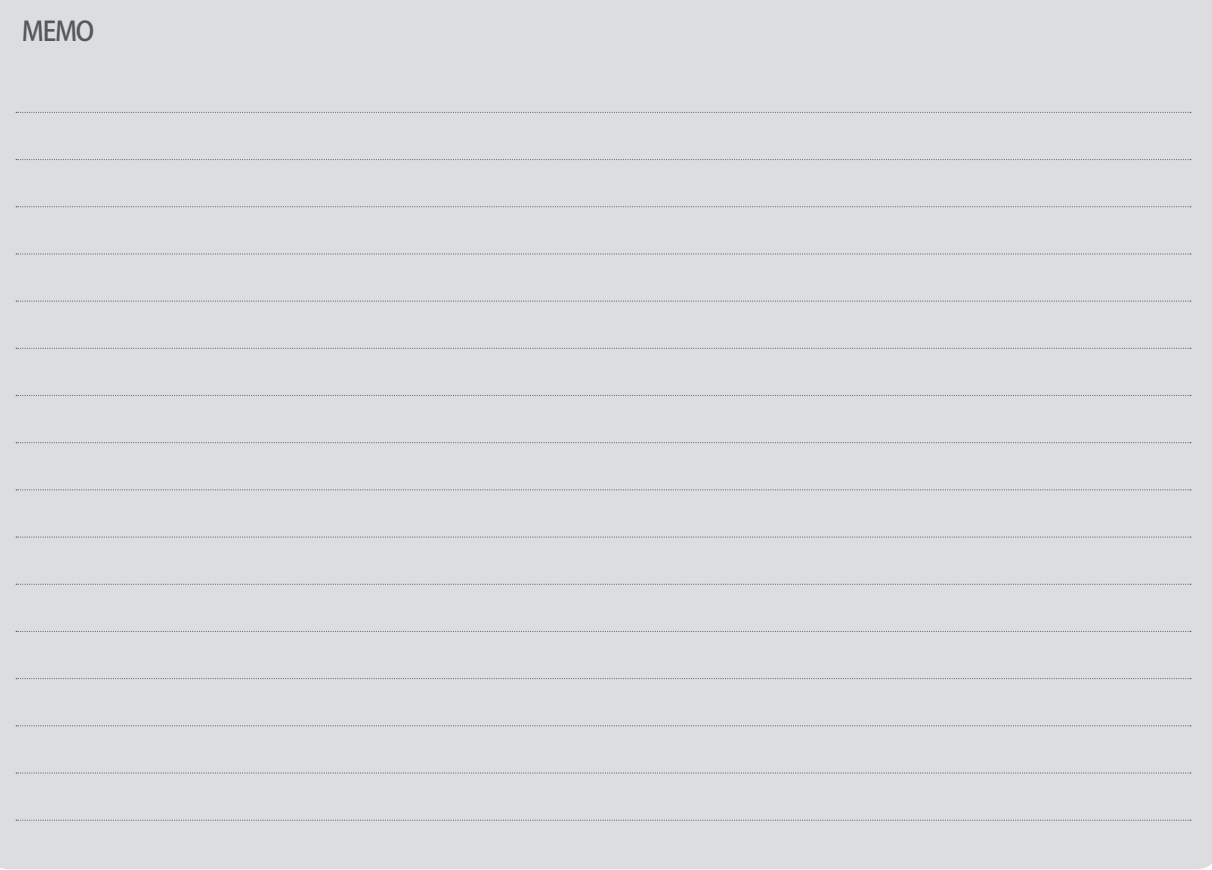

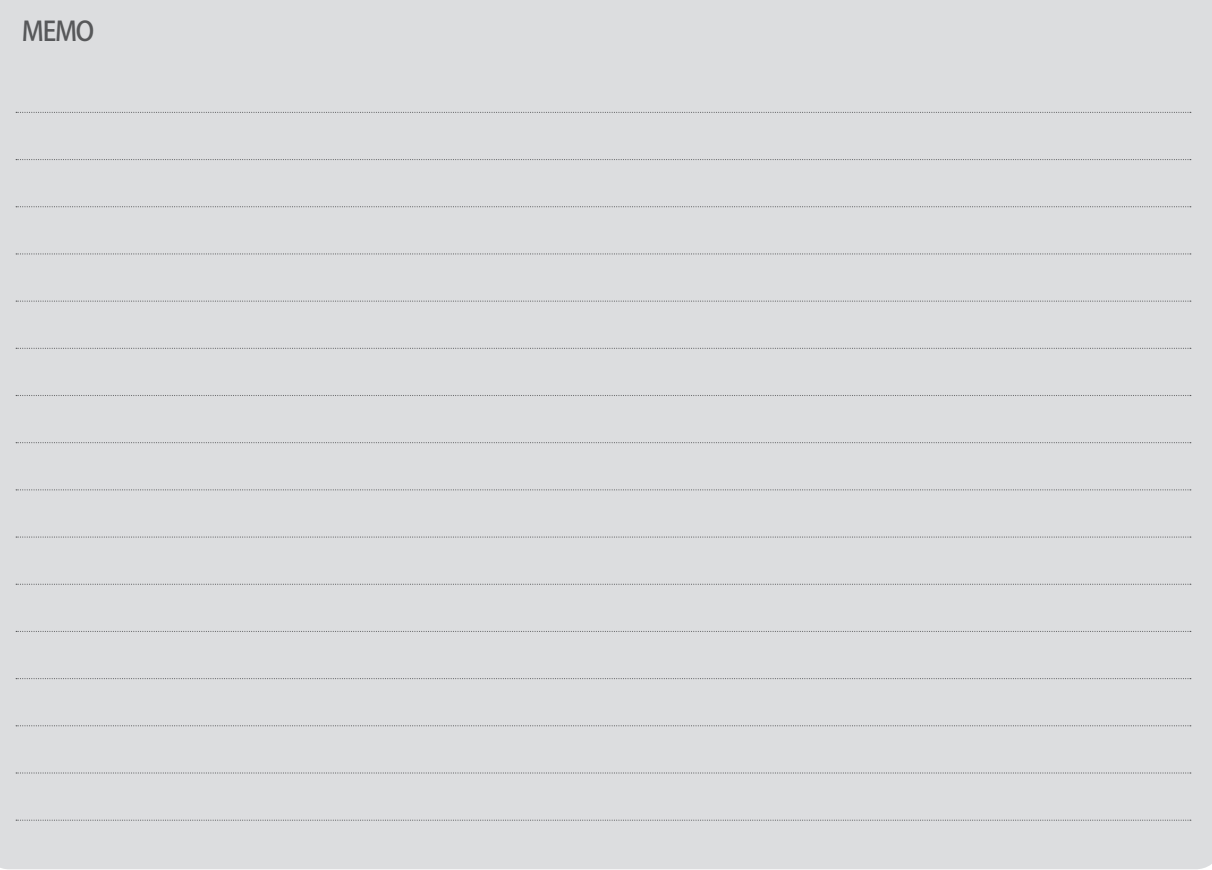

# Queries related with after sales service for TEMI2000 series

Please inform the TEMI2000 model name, failure condition and contact point for queries of after sales service.

 $T: 82 - 32 - 326 - 9120$  $F: 82 - 32 - 326 - 9119$ 

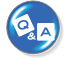

### Customer contact for TEMI2000 series

Quotation request / Product request

Specification request / Data request/ Other request

**n** Internet www.samwontech.com

 $E$  mail

webmaster@samwontech.com sales@samwontech.com

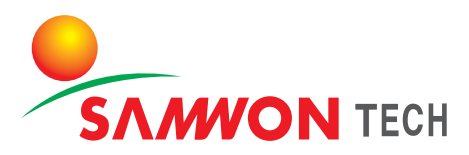

SAMWONTECH CO., LTD. (420-733) 202-703 Bucheon Techno-Park, #192 Yakdae-Dong, Wonmi-Gu, Bucheon-City, Gyeonggi-Do, Korea  $T + 82 - 32 - 326 - 9120$   $F + 82 - 32 - 326 - 9119$  E webmaster@samwontech.com

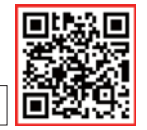

2nd Edition of TEMI2000 Series IM: Oct. 26 2012